**Инструкция по настройке сетевых камер: RVi-IPC34 (3.0-12 мм) RVi-IPC34VB (3.0-12 мм) RVi-IPC44 (3.0-12 мм)**

# **ОГЛАВЛЕНИЕ**

<span id="page-1-0"></span>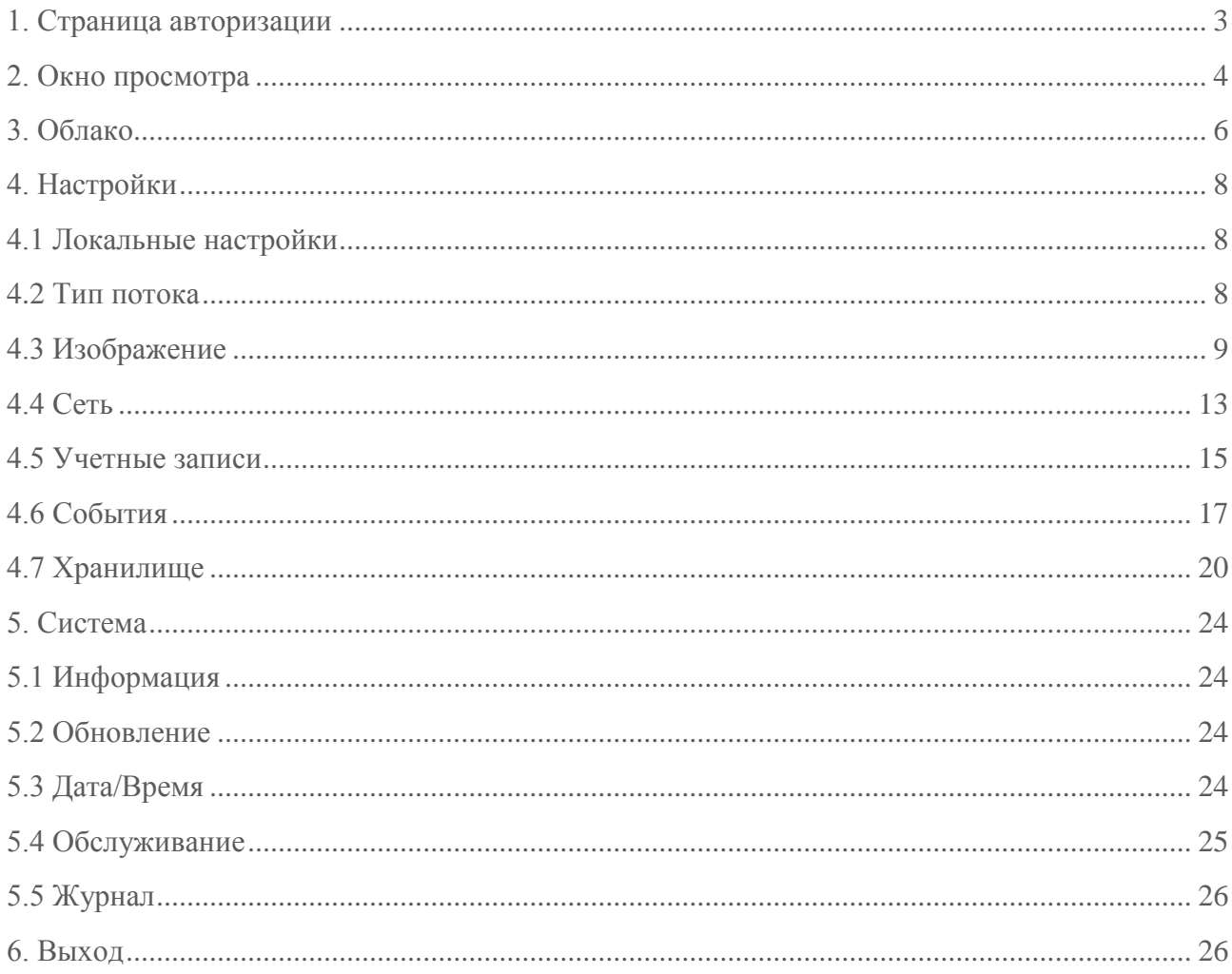

## **1. СТРАНИЦА АВТОРИЗАЦИИ**

Подключите камеру к источнику питания. Убедитесь, что камера подключена к сетевому коммутатору, ваш компьютер должен находиться в том же сегменте локальной сети (IP-адрес камеры по умолчанию 192.168.1.108).

Откройте браузер и введите в адресной строке IP-адрес камеры. Например, если у камеры адрес 192.168.1.108, то введите "http://192.168.1.108" в адресной строке Internet Explorer.

При успешном подключении к устройству в окне отобразится страница авторизации (рис. 1-1). В правом верхнем углу из выпадающего меню выберите предпочитаемый язык интерфейса.

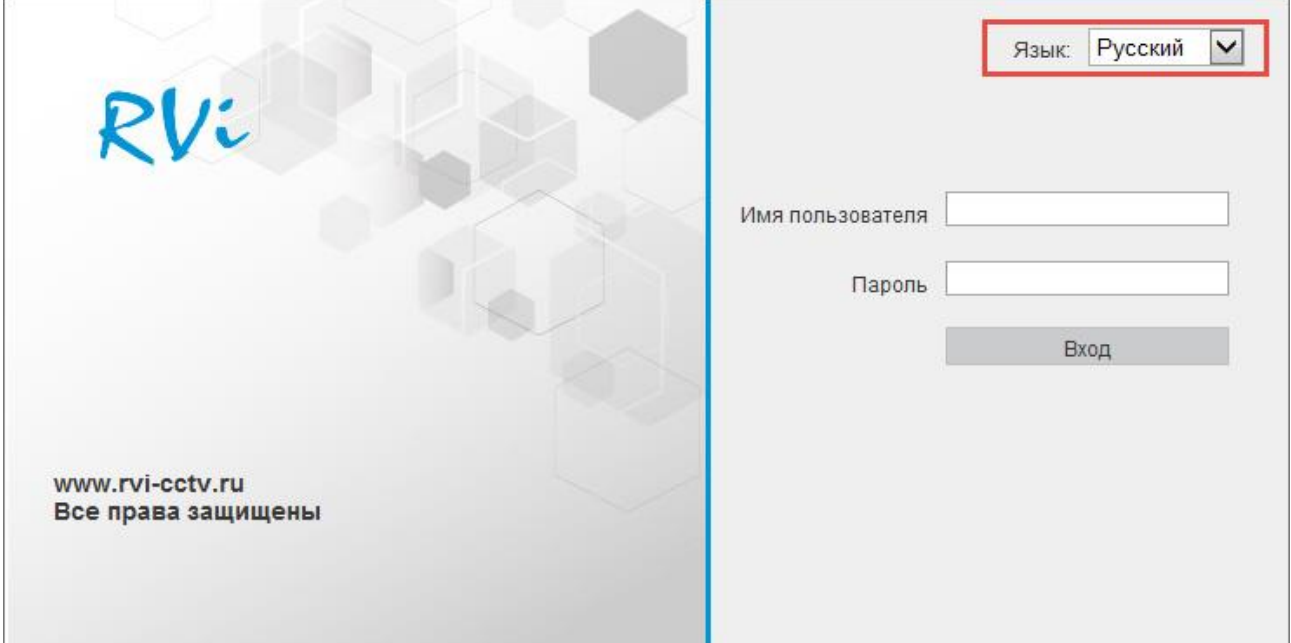

Рис. 1-1

Введите логин и пароль учетной записи (по умолчанию логин «admin», пароль «admin»).

После успешной авторизации вы попадете в окно просмотра изображения с камеры (рис. 1-2).

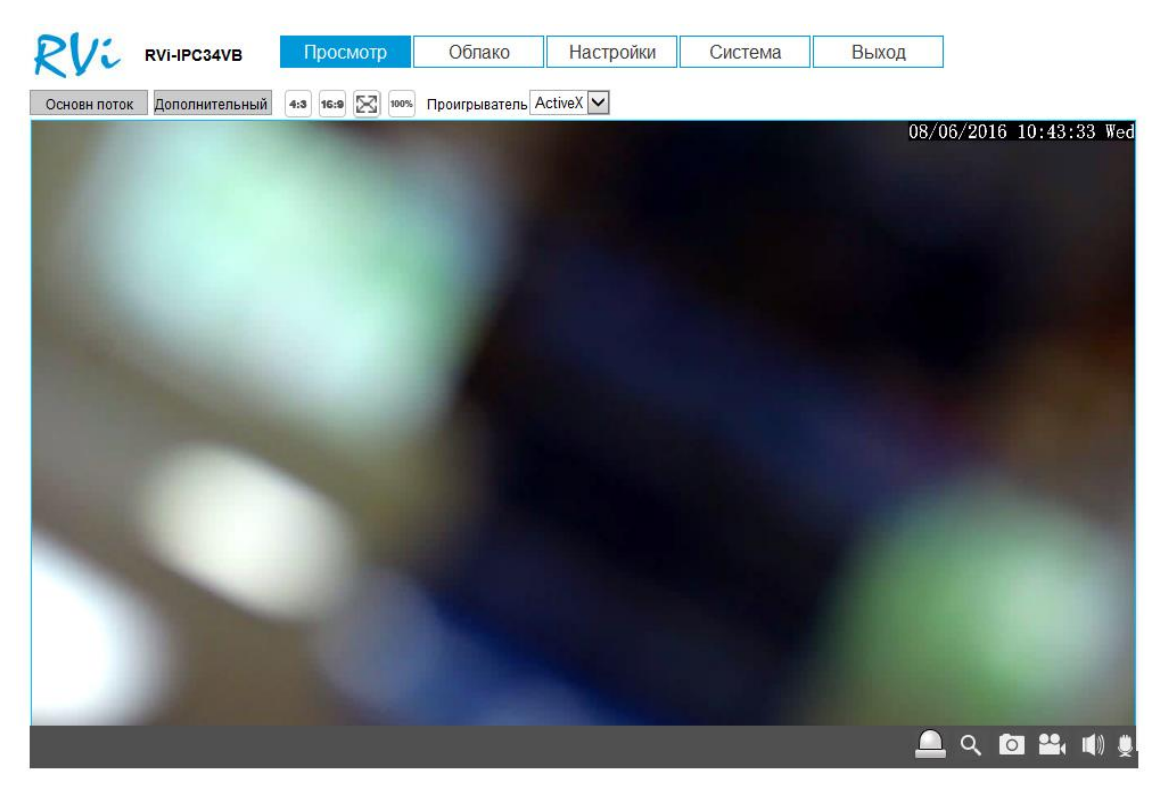

Рис. 1-2

## <span id="page-3-0"></span>**2. ОКНО ПРОСМОТРА**

Окно просмотра предназначено для отображения видеопотока с камеры (рис. 2-2 ).

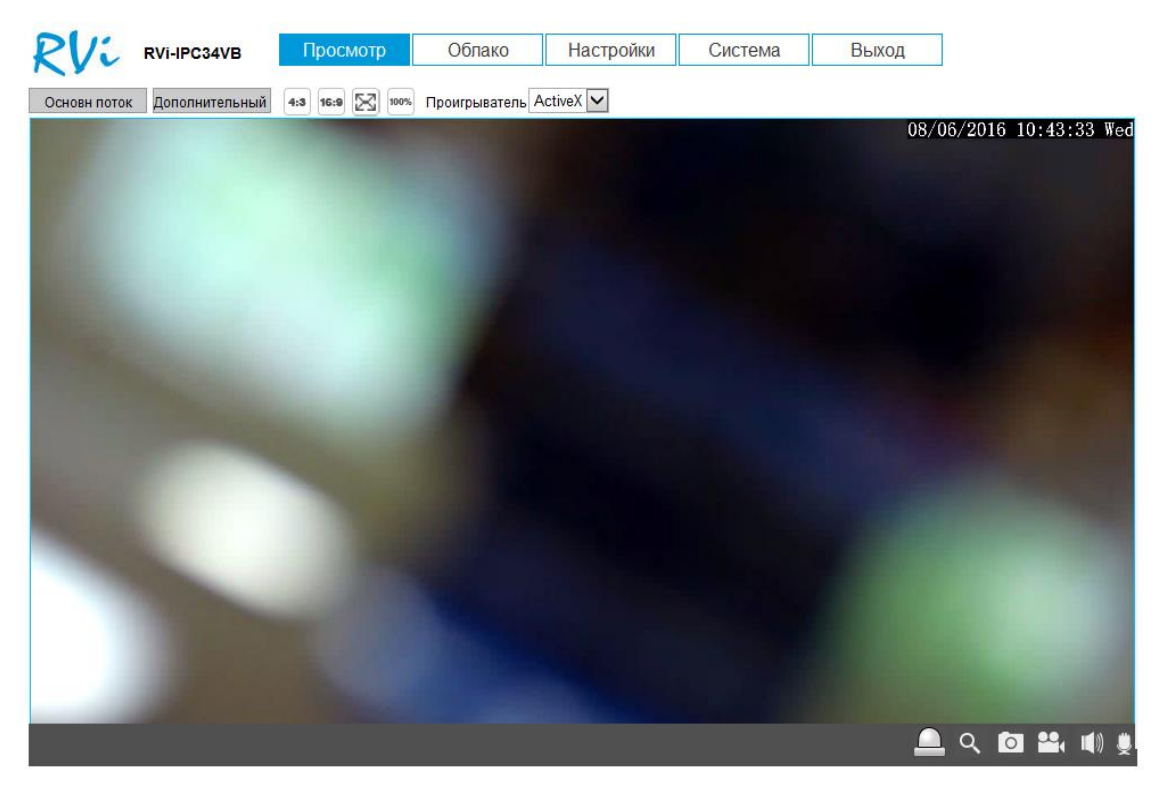

Рис. 2-2

Описание функциональных кнопок меню «Просмотр» приведено в таблицах 2-1 и 2-2.

Таблица 2-1

| <b>Дополнительный</b><br>Основн поток | Кнопки переключения<br>между                       |  |  |  |
|---------------------------------------|----------------------------------------------------|--|--|--|
|                                       | отображением в основном<br>(высокое                |  |  |  |
|                                       | разрешение) и дополнительном потоках               |  |  |  |
|                                       | (низкое разрешение). Использование                 |  |  |  |
|                                       | дополнительного потока<br>позволяет                |  |  |  |
|                                       | ресурсы сети<br>экономить<br>камеры.<br>И          |  |  |  |
|                                       | Рекомендуется использовать при низкой              |  |  |  |
|                                       | скорости соединения.                               |  |  |  |
| 16:9<br>100%                          | Кнопки<br>переключения<br>между                    |  |  |  |
|                                       | соотношением сторон изображения.                   |  |  |  |
|                                       | 16:9<br>адаптировано<br>ДЛЯ                        |  |  |  |
|                                       | широкоформатных мониторов.                         |  |  |  |
|                                       | 4:3 адаптировано для мониторов с                   |  |  |  |
|                                       | соотношением сторон 5:4; 4:3.                      |  |  |  |
|                                       | 100% отображаются оригинальные                     |  |  |  |
|                                       | размеры изображения.                               |  |  |  |
|                                       | X<br>кнопка отображения видео в                    |  |  |  |
|                                       | полноэкранном режиме. Для выхода из                |  |  |  |
|                                       | полноэкранного режима необходимо                   |  |  |  |
|                                       | нажать на клавиатуре клавишу "Esc" или             |  |  |  |
|                                       | дважды кликнуть левой кнопкой мыши в               |  |  |  |
|                                       | окне отображения видео.                            |  |  |  |
| ActiveX V                             | Выпадающий список выбора способа                   |  |  |  |
|                                       | отображения потокового видео. Если на              |  |  |  |
|                                       | вашем ПК по какой-либо причине не                  |  |  |  |
|                                       | удается запустить плагин, загружаемый с            |  |  |  |
|                                       | «ActiveX»,<br>камеры<br>T <sub>O</sub><br>возможно |  |  |  |
|                                       | использовать другой плагин - «Flash». При          |  |  |  |
|                                       | этом некоторые функции камеры могут                |  |  |  |
|                                       | быть недоступны.                                   |  |  |  |

Таблица 2 - 2

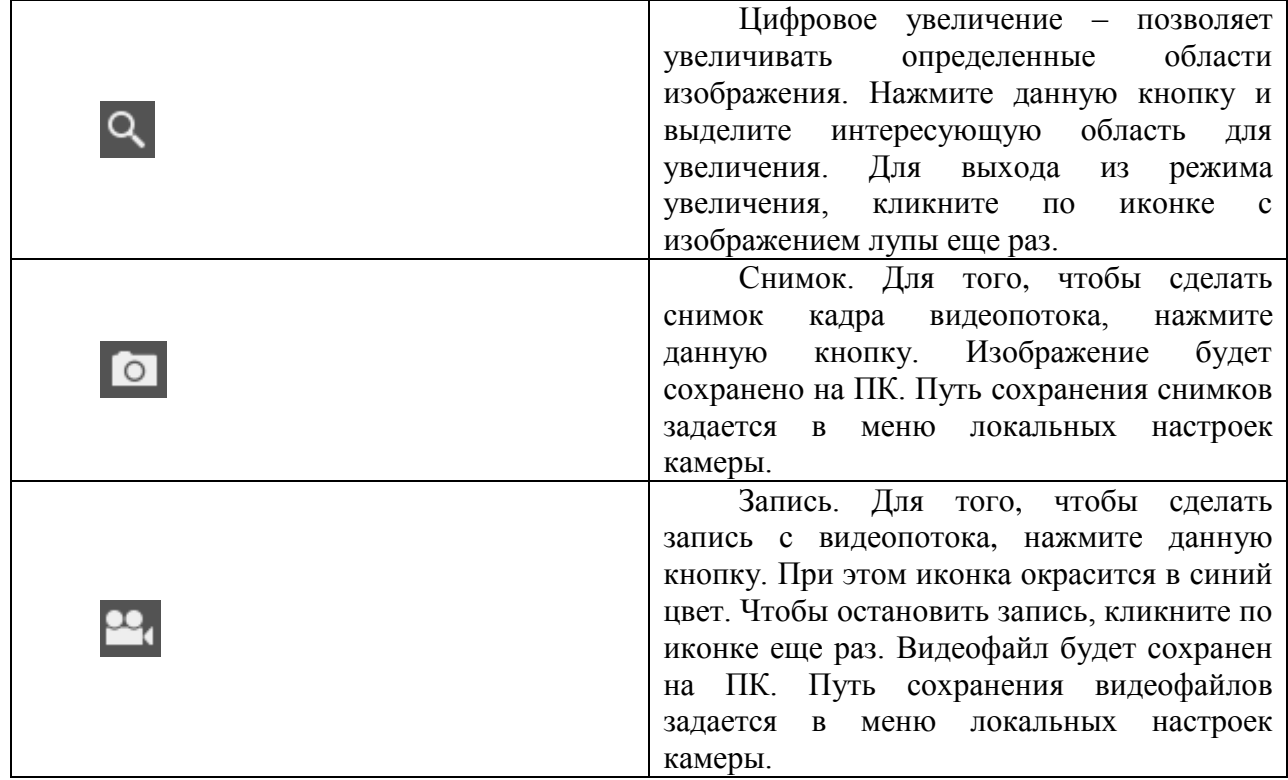

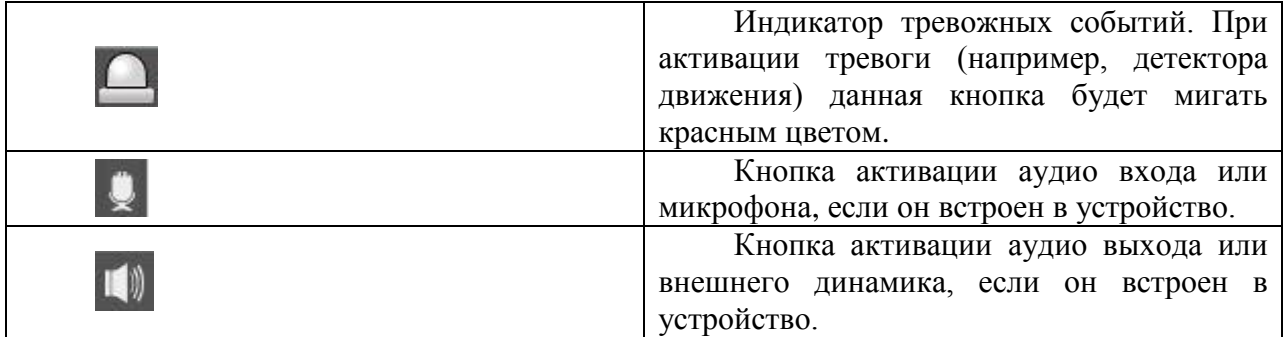

### **3. ОБЛАКО**

<span id="page-5-0"></span>Сетевая камера поддерживает работу с сервисом **«Spacecam»**, который позволяет просматривать изображение в режиме реального времени по сети Интернет и хранить архив на удаленном сервере. При этом достаточно организовать для камеры подключение к сети Интернет любым доступным способом.

Для того, чтобы иметь возможность просматривать и хранить архив с сетевых камер, вам необходима учетная запись сервиса **«Spacecam»**.

Для этого зайдите на сайт http://www.spacecam.ru/ и нажмите «**Зарегистрироваться**».

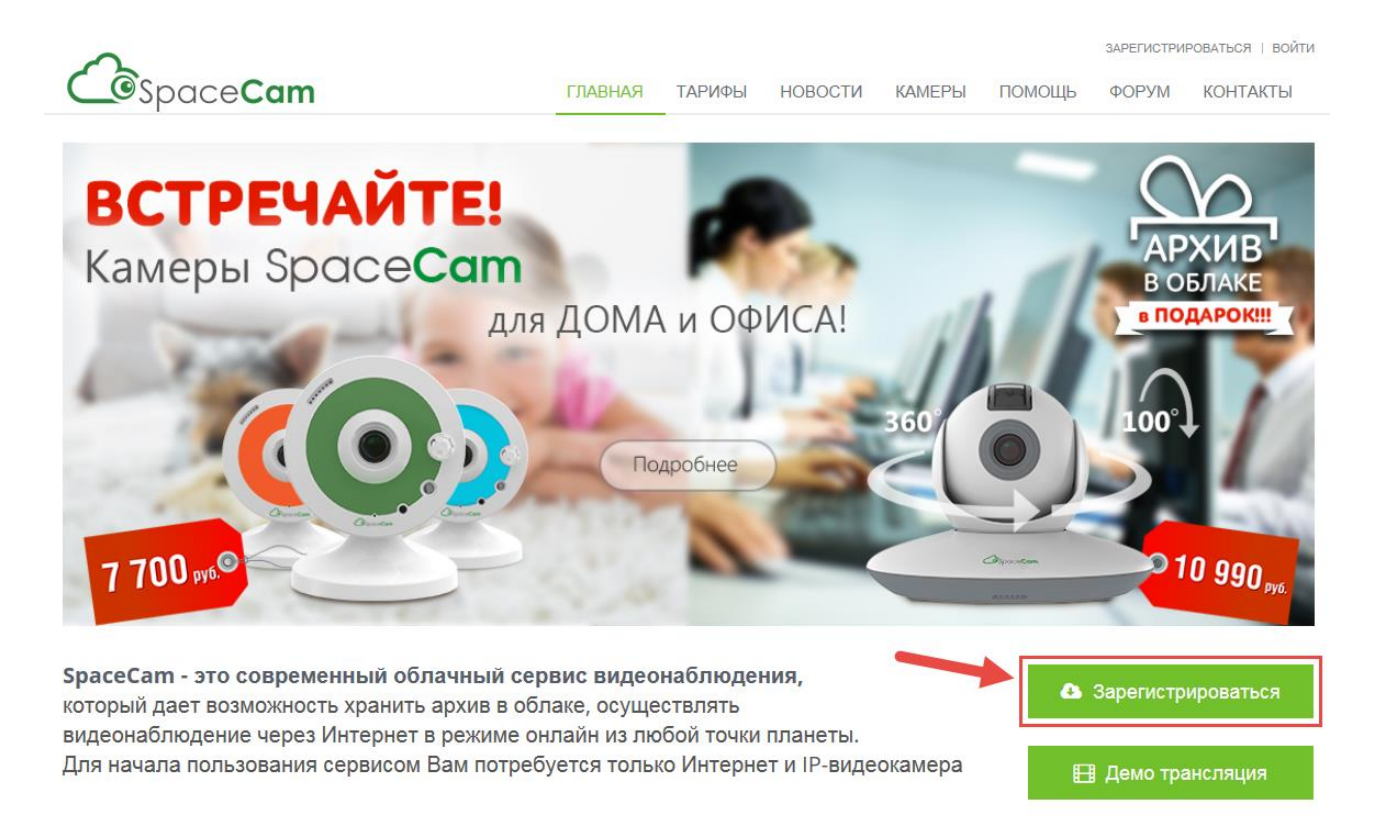

Рис. 3-1

На следующей странице укажите почтовый ящик, который будет являться именем учетной записи, и пароль. Введите пароль повторно для подтверждения. Нажните кнопку «**Зарегистрироваться**» для продолжения.

Для подтверждения регистрации вам необходимо будет пройти по ссылке из письма, которое придет на почтовый ящик, указанный при регистрации.

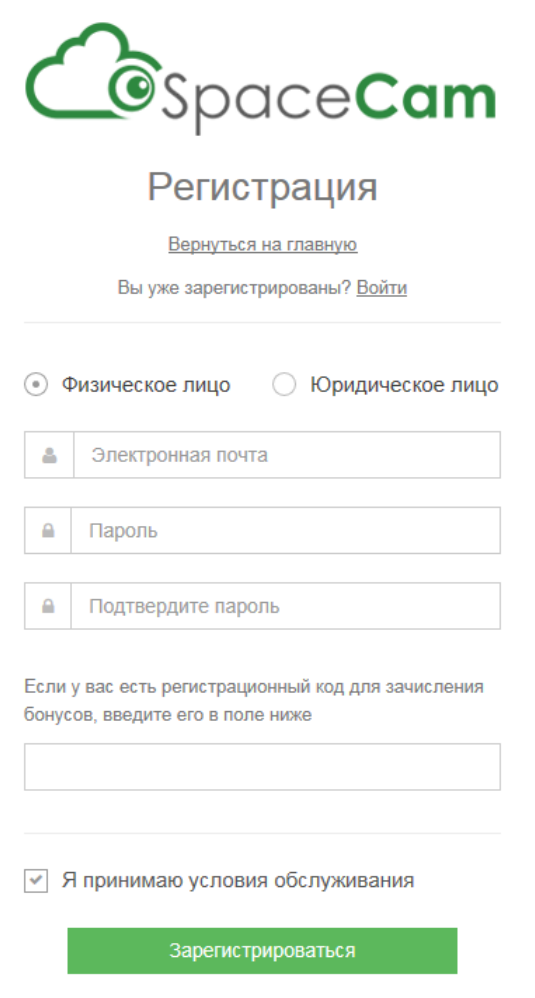

Рис. 3-2

В web-интерфейсе камеры зайдите во вкладку «**Облако**». Поставьте галочку «**Включить**», нажмите кнопку **«Сохранить»**, обновите страницу. После того, как в поле **«Состояние подключения»** появится надпись **«Онлайн»**, введите имя пользователя – почтовый ящик, который вы указывали при регистрации, и пароль учетной записи **«Spacecam»**. Нажмите кнопку «**Сохранить**» для применения параметров.

**Внимание! Для корректной работы с сервисом «Spacecam» желательно, чтобы ваше сетевое оборудование (роутер) поддерживало функцию DHCP (автоматическую настройку параметров в локальной сети).**

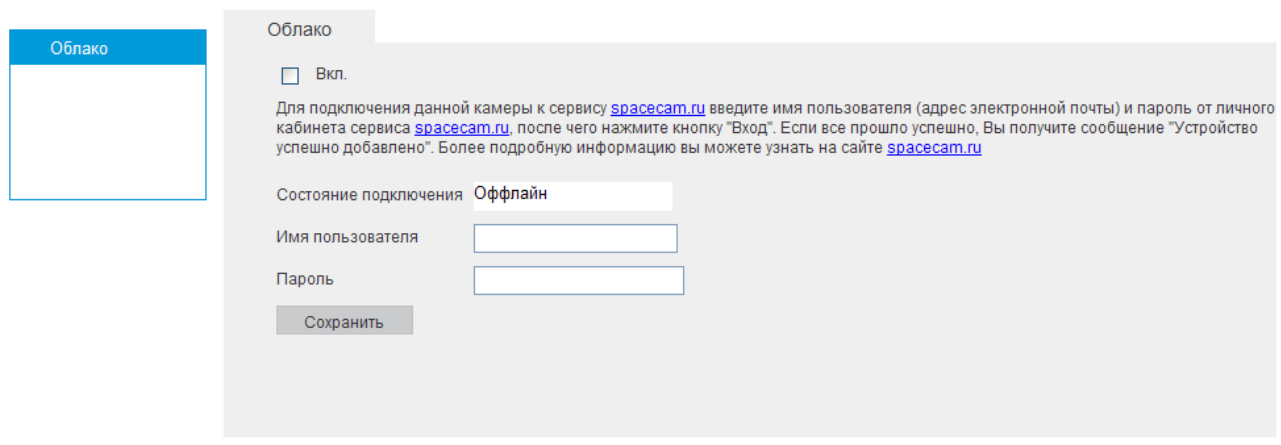

Рис. 3-3

После того как вы нажали «**Сохранить**» камера отобразится в вашем личном кабинете на сайте http://www.spacecam.ru.

**Внимание! При использовании облачного сервиса разрешение изображения камеры будет соответствовать выбранному тарифу, которое может быть ниже, чем указано в технических характеристиках камеры. Также будут заблокированы настройки видео: разрешение, битрейт, количество кадров в секунду и т.д.** 

Если в вашей камере нет вкладки «**Облако**», вам необходимо обновить ПО камеры (см. раздел **5. Система**).

### <span id="page-7-0"></span>**4. НАСТРОЙКИ**

Раздел **«Настройки»** содержит основные настройки камеры.

Для удобства, изначально представлен минимально необходимый набор функций, для отображения дополнительных функций поставьте галочку **«Дополнительно».**

#### **4.1 Локальные настройки**

<span id="page-7-1"></span>На вкладке **«Локальные настройки»** настраиваются пути сохранения снимков и видеозаписей, сделанных непосредственно из веб-интерфейса камеры (рис 4.1-1). Если необходимо их изменить, нажмите кнопку «**Выбор**» и укажите директорию для сохранения файлов.

Нажмите кнопку **«Сохранить»** для применения параметров.

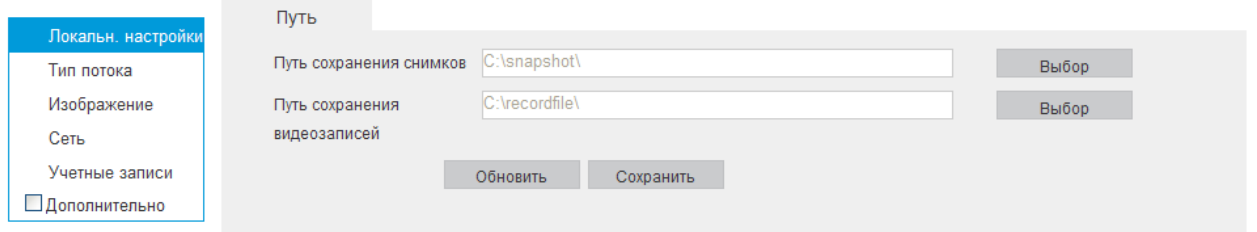

Рис. 4.1-1

#### <span id="page-7-2"></span>**4.2 Тип потока**

Во вкладке «**Видео»** настраиваются параметры видеопотока (Рис. 4.2-1).

 **Тип потока**: выберите тип потока для настройки (Основной поток, дополнительный поток).

- **Кодирование видео**: выберите необходимый стандарт сжатия видео.
- **Разрешение**: Выберите из выпадающего списка разрешение видеопотока.
- **Частота кадров:** Выберите из выпадающего списка количество кадров в секунду.
- **Тип битрейта**: Камера позволяет транслировать видеопоток с разным значением битрейта, в зависимости от степени движения в кадре, что позволяет экономить ресурсы сети и свободное пространство. Для этого выберите из выпадающего списка «VBR». В режиме «CBR» камера транслирует видеопоток с заранее заданным постоянным значением

битрейта. Максимальное значение битрейта задается в строке «**Максимальный битрейт»**.

 **Интервал I кадра**: В данной строке задаётся интервал опорных кадров. При увеличении данной характеристики, возможно уменьшить битрейт видео-потока, однако увеличится вероятность возникновения ошибок и артефактов при кодировании видеопотока. Оптимальным значением этой характеристики, подходящим для большинства объектов является значение 25-35.

 **RTSP –** ссылка, указанная в нижней части меню, необходима для трансляции непрерывного потока в какой либо видеоплеер, который может быть как отдельным приложением, так и интегрированным в вебсайт.

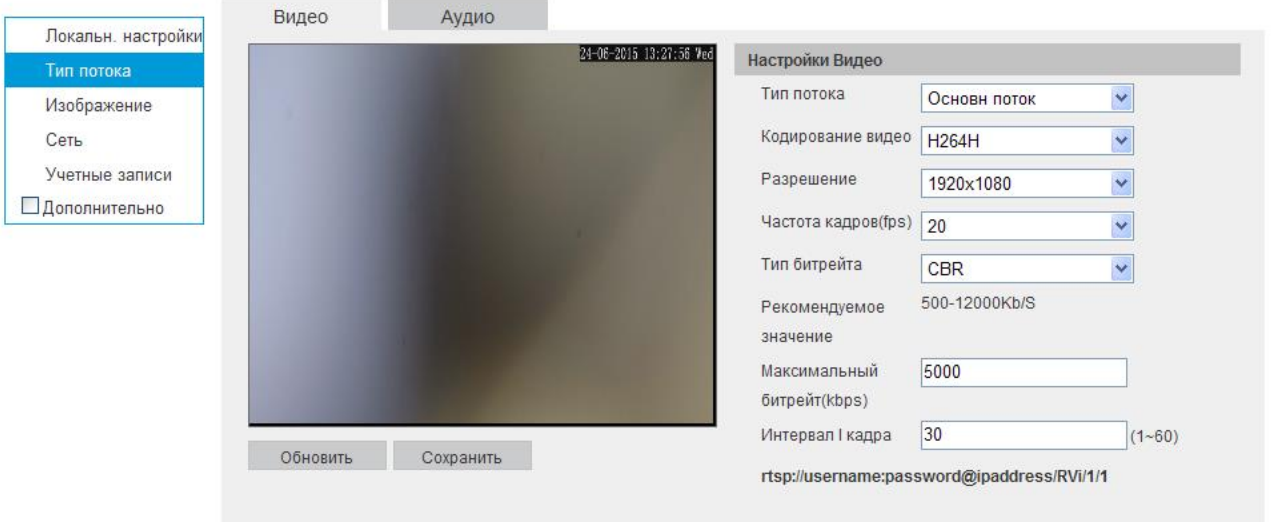

Рис. 4.2-1

Камеры, оснащенные микрофоном или аудиовходом имеют в меню «**Тип потока**» вкладку «**Аудио**» (рис. 4.2-2).

Данная вкладка содержит в себе настройки аудиопотока.

**Кодирование**: выберите необходимый аудиокодек.

**Аудио вход**: из выпадающего списка выберите источник аудио (при наличии нескольких источников)

**Входная громкость**: уровень громкости микрофона.

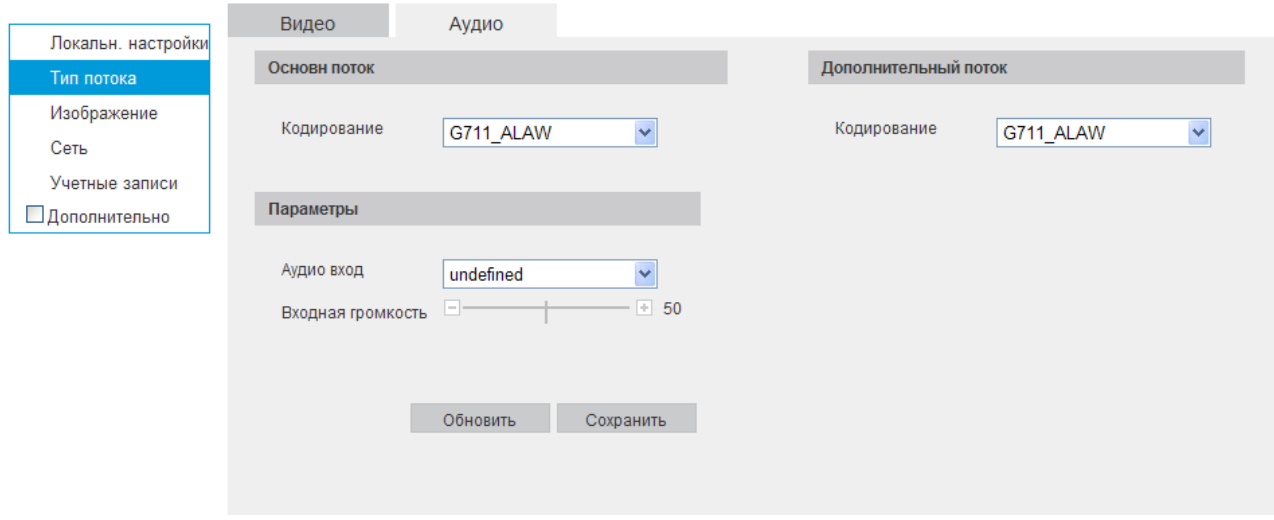

Рис. 4.2-2

Нажмите кнопку «**Сохранить**» для применения параметров.

### <span id="page-8-0"></span>**4.3 Изображение**

Во вкладке «**Параметры отображения**» осуществляются регулировки параметров, влияющих на визуальное восприятие изображения (Рис. 4.3-1):

**Яркость** – уровень яркости изображения регулируется при помощи ползунка.

 **Контраст** – параметр, определяющий разницу цветовых оттенков. Чем больше значение контраста, тем четче отображаются границы между объектами разного цвета в кадре. Уровень контрастности изображения регулируется при помощи ползунка.

 **Насыщенность** – чем выше значение насыщенности, тем более яркими будут цвета объектов в кадре. Уровень насыщенности изображения регулируется при помощи ползунка.

 **Центр** – чем выше значение четкости (резкости), тем больше проявится дефектов в изображении и шума в плавно-изменяющихся цветных районах кадра, но при этом делает границы объектов более выраженными. Уровень четкости изображения регулируется при помощи ползунка.

 **Засветка -** функция уменьшения влияния источников света в кадре с высокой интенсивностью. На выбор указывается возможное направление компенсации засветки.

**Зеркало -** различные режимы отражения изображения.

 **Шумоподавление -** в условиях слабой освещенности на изображении начинают проявляться шумы, вызванные неравномерностью накопления заряда каждой ячейкой светочувствительного сенсора. Шумоподавление позволяет компенсировать данный эффект.

 **Уровень уменьшения шума** – задает степень шумоподавления. Чем выше значение, тем меньше шумов, но при этом снижается четкость изображения (границы объектов становятся более размытыми).

**Режим день/ночь** – выбор режима переключения камеры в ночной режим и обратно.

 **Задержка переключения -** определяет чувствительность к изменению освещенности и соответственно чем выше чувствительность, тем раньше переходит в ночной и позже в дневной режим.

**Коридорный режим -** переворот изображения на 90°.

 **WDR -** функция цифрового расширенного диапазона. Корректирует яркость и контрастность изображения таким образом, чтобы компенсировать слишком темные и слишком яркие участки изображения. Рекомендуется активировать данную функцию в случае, если камера установлена напротив окна, входа в помещение или источника света.

 **Макс. усиление** – данный параметр отвечает за усиление слабого сигнала со светочувствительного сенсора. В случае достаточного уровня освещенности на объекте, рекомендуется отключить усиление (0). В противном случае, отрегулируйте значение усиления до приемлемого уровня. При этом оптимальное значение = 50. При значениях выше 50 усиливается не только сигнал, но шумы, что приводит к ухудшению восприятия изображения и увеличению значению битрейта.

 **Макс. время затвора -** задается время срабатывания электронного затвора от 1/5 до 1/20000 сек. Чем меньше время затвора, тем меньше света попадает на светочувствительный сенсор камеры. В тоже время, чем меньше значение затвора, тем больше глубина резкости камеры. Для помещений со средним уровнем освещенности оптимальное значение затвора варьируется от 1/25 до 1/200.

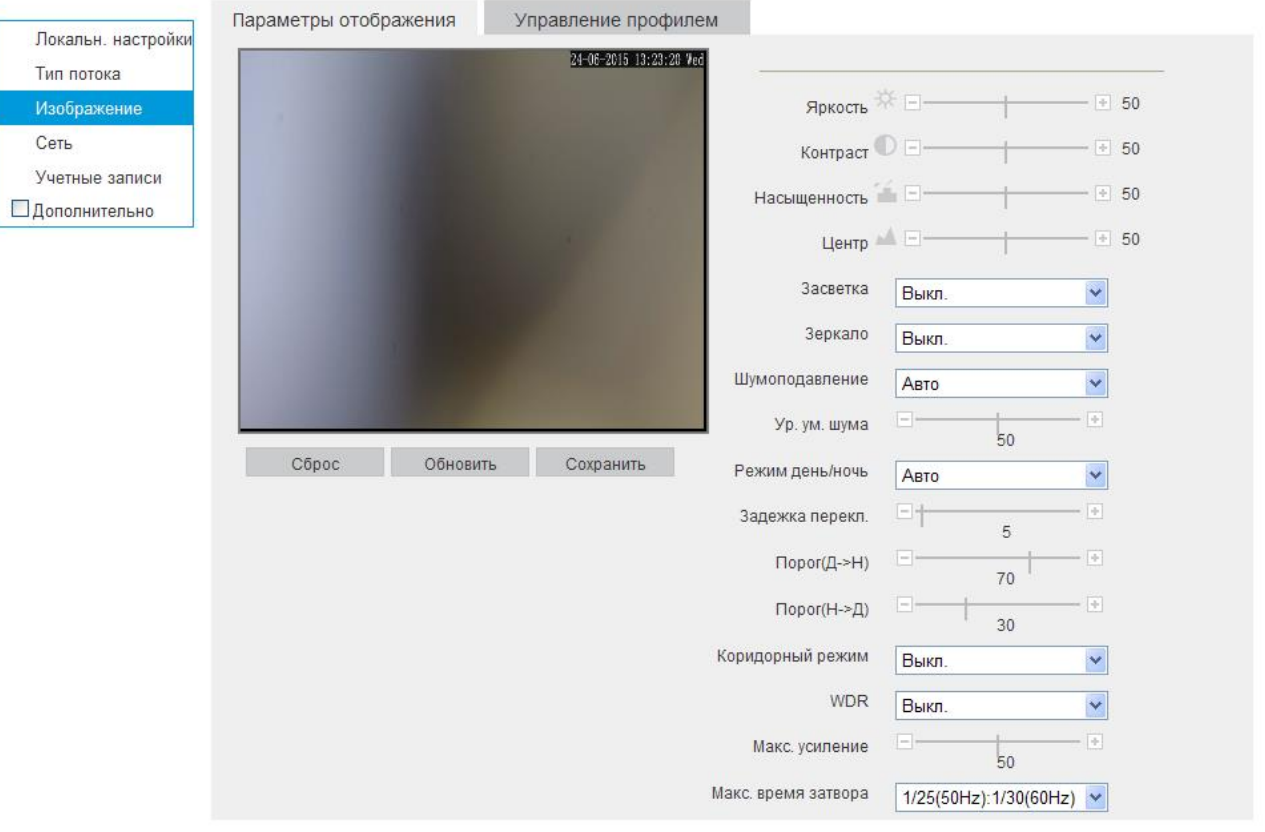

Рис.  $4.3-1$ 

Во вкладке «**Управление профилем**» осуществляется настройка режима работы камеры «**День**» или «**Ночь**». В постоянно включенном режиме «**День**», камера будет показывать в цветном режиме и инфракрасная (далее ИК) подсветка будет выключена. В постоянном режиме «**Ночь**», камера перейдет в черно белый режим (Ч/Б), и будет включать ИК-подсветку при освещенности менее 0,01 лк.

- **Авто** автоматический переход из режима «**День/Ночь**».
- **Постоянно** работа в постоянном режиме: «**День»** или «**Ночь»**.
- **Расписание** работа режимов по расписанию.

Нажмите кнопку «**Сохранить**» для применения параметров.

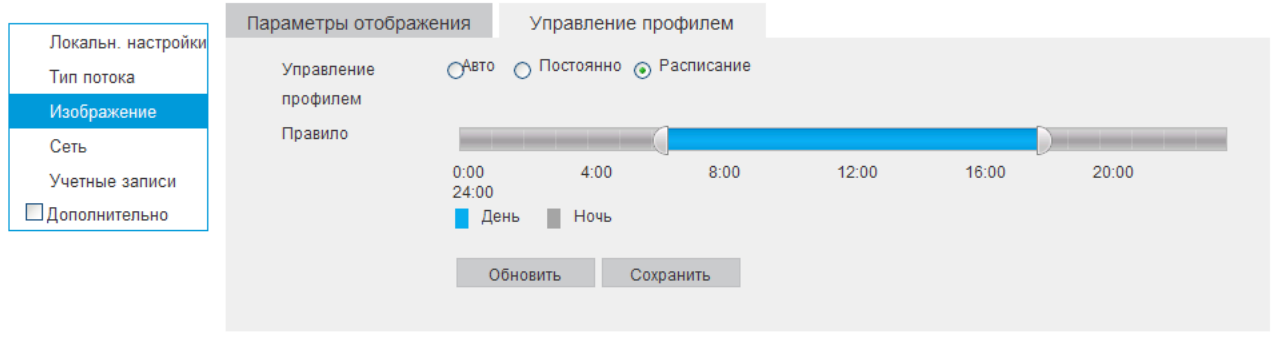

Рис. 4.3-2

Во вкладке «**Параметры OSD**» можно создать информационный текст, скрыть некоторые зоны в кадре, указать название канала или показать текущее системное время на устройстве, затем указать местоположение в кадре этой информации на видеопотоке.

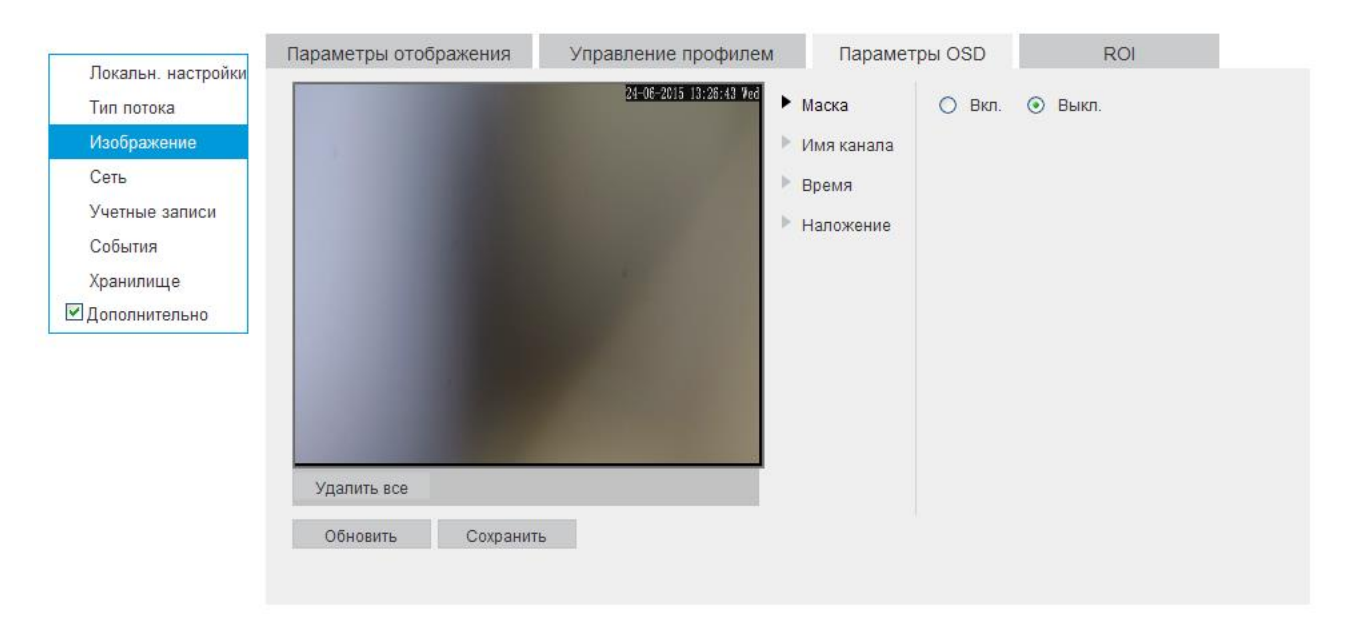

Рис. 4.3-3

 **Маска -** имеется возможность закрыть некоторые области кадра, которые могут нарушать право на неприкосновенность личной жизни. Камера позволяет создавать до 5 приватных зон. Для их создания, необходимо выбрать «**Вкл.**», а затем, удерживая левую кнопку мыши, выделить необходимые участки в кадре слева. Для применения параметров необходимо нажать на кнопку «**Сохранить**».

 **Имя канала -** при включении этой функции можно задать пользовательское название камеры наблюдения в поле **«Имя канала»,** а также указать координаты размещения этой информации в кадре, изменяя параметры **«Строка»** и **«Столбец»**.

- **Время -** настройка отображения даты и времени в кадре.
- **Наложение -** создание пользовательского текста и размещение его в кадре.

На вкладке **«ROI»** (Область интереса) можно улучшить качество изображения в отдельно взятых областях кадра путем снижения коэффициента компрессии в данной области. При этом общий битрейт возрастает незначительно, что положительно сказывается на экономии ресурсов сети передачи данных и пространства для их хранения. Выберите тип потока, для которого нужно применить область интереса (Основной поток/Дополнительный поток). Выберите номер области (**«№ области ROI»**). Укажите степень сжатия (**«Уровень ROI»**) от 1 (минимальная) до 6 (максимальная). Задайте имя области (**«Имя области»**). Поставьте галочку **«Включить»** для активации области. Для удаления текущей области ROI нажмите кнопку **«Очистить»**.

Нажмите кнопку **«Сохранить»** для применения параметров.

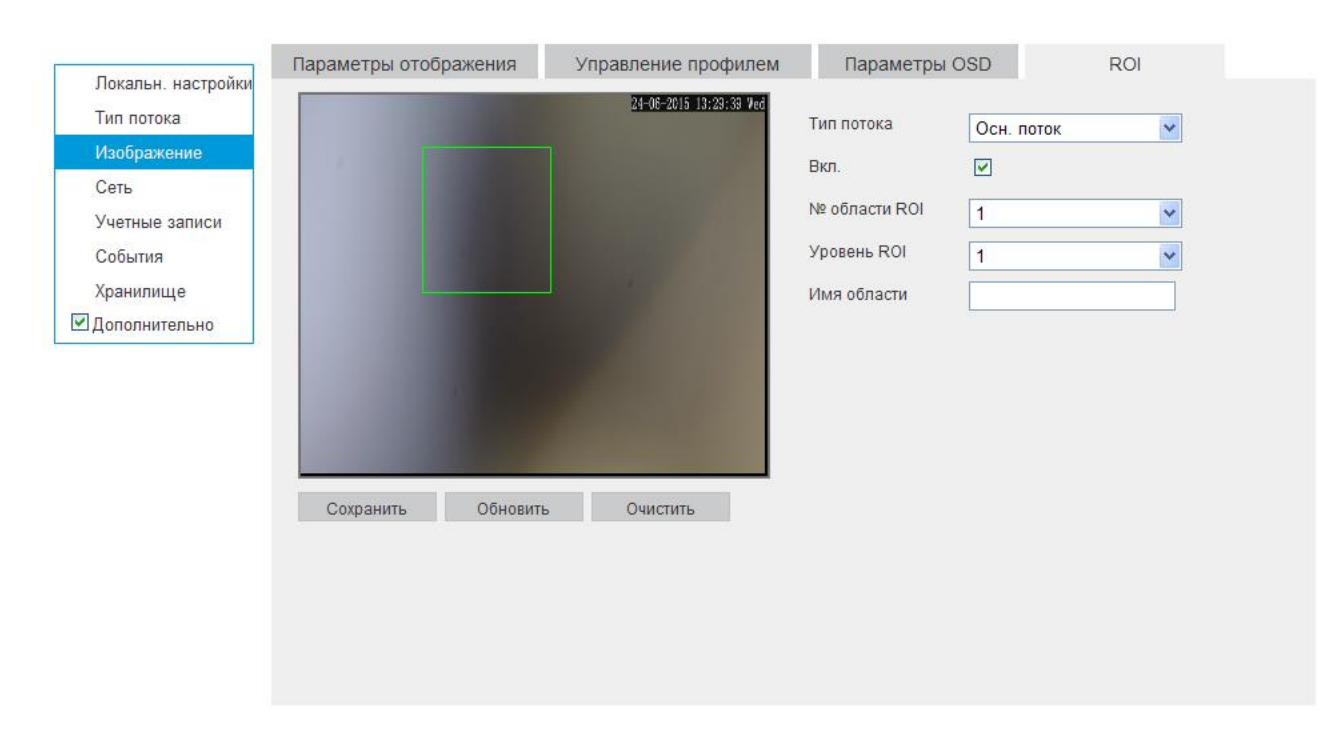

Рис. 4.3-4

## <span id="page-12-0"></span>**4.4 Сеть**

В меню настроек сети задаются параметры сетевого адаптера камеры.

Вкладка **TCP/IP** содержит основные параметры сетевого адаптера (см. Рис. 4.4-1)

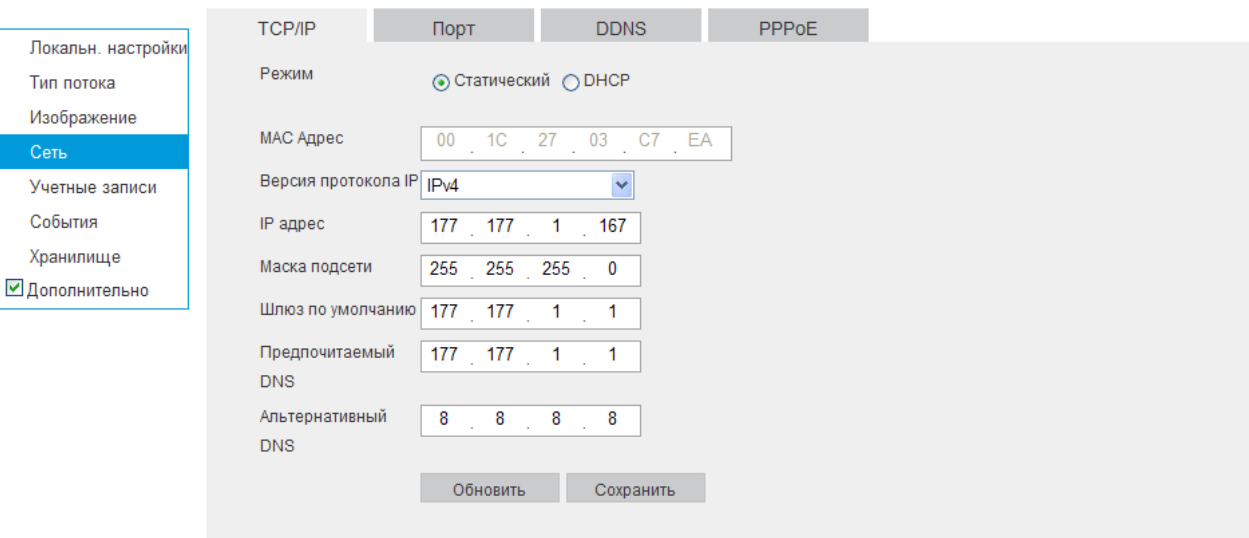

Рис. 4.4-1

- **Режим –** выбор режима работы в рамках локальной сети
- **Статический –** параметры подключения задаются вручную

- **DHCP** - сетевой протокол, позволяющий компьютерам автоматически получать IPадрес и другие параметры, необходимые для работы в сети TCP/IP. Поставьте галочку для активации данной функции, при этом другие параметры для редактирования будут недоступны.

 **MAC адрес –** в данном поле отображается уникальный МАС адрес сетевого адаптера.

 **Версия протокола IP** – на выбор предоставляется два способа задания адресов в локальной сети IPv4 и IPv6.

 **IP адрес** – в данном поле указывается адрес сетевой камеры в формате IPv4 либо IPv6 (формат выбирается в разделе **«Версия протокола IP»**). **Внимание! Если в локальной сети IP адреса нескольких устройств будут совпадать, то они будут работать некорректно.**

 **Маска подсети** – в данном поле задается маска подсети, соответствующая сегменту сети, в которой находится камера.

 **Шлюз по умолчанию –** в данном поле указывается IP-адрес шлюза. Данный параметр обязателен в случае, если IP камера должна иметь доступ к сети Интернет.

• Предпочтительный DNS – адрес DNS сервера (используется например, для подключения к почтовым серверам).

**Альтернативный DNS –** альтернативный DNS сервер.

Нажмите кнопку «**Сохранить**» для применения параметров.

Вкладка «**Порт**» содержит в себе значения портов для подключения к камере (см. Рис. 4.4-2)

Изменять порты рекомендуется только тогда, когда требуется настроить удаленный доступ к камере.

Введите необходимое значение порта в соответствующем поле и нажмите кнопку «**Сохранить**» для применения параметров.

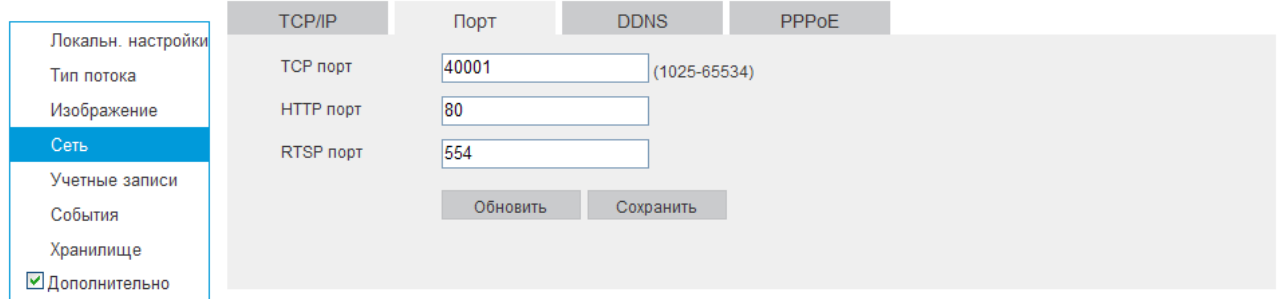

Рис. 4.4-2

В меню настройки DDNS, можно настроить работу устройства с каким либо сервером DDNS или NO-IP. Здесь необходимо указать логин пароль учетной записи, созданной на авторизованном и настроенном сервере. (см. Рис. 4.4-3). Нажмите кнопку «**Сохранить**» для применения параметров.

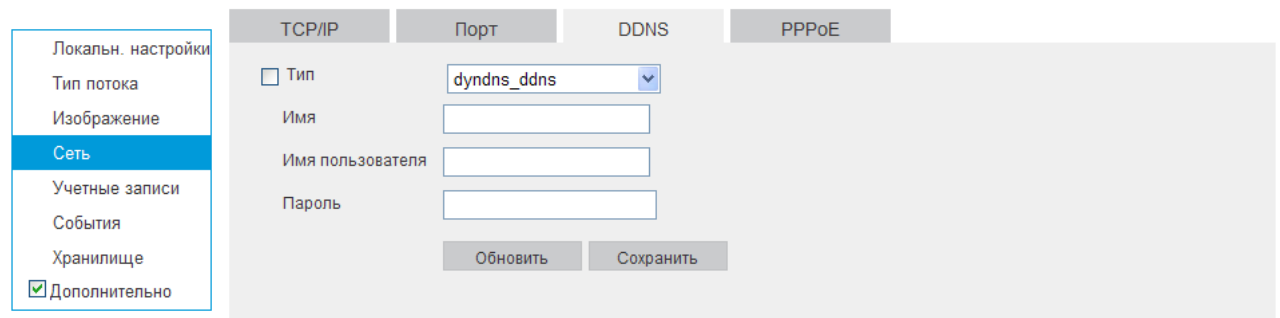

Рис. 4.4-3

Во вкладке «**PPPoE**» можно осуществить настройку протокола «PPPoE», в полях «**Пользователь**» и «**Пароль**», необходимо указать логин пароль, предоставленный провайдером интернет услуг. (см Рис. 4.4-4).

После изменения настроек нажмите кнопку «**Сохранить**» для применения параметров.

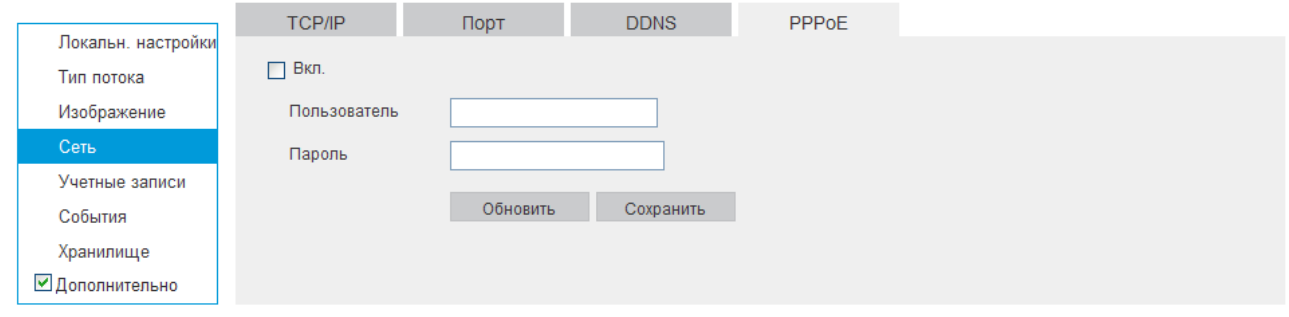

Рис. 4.4-4

### **4.5 Учетные записи**

<span id="page-14-0"></span>Вкладка «**Учетные записи**» содержит список пользователей, а также группы пользователей имеющих общие права. (см. Рис. 4.5-1).

#### *Внимание! Рекомендуется изменить пароль учетной записи администратора для предотвращения несанкционированного доступа к устройству.*

Для изменения пароля пользователя, выберите учетную запись из списка (см. Рис. 4.5-

1), нажмите кнопку «**Изменить**» **•** , после чего откроется форма изменения пароля пользователя. В этом окне включите галочку «**Изм. Пароль**», введите текущий пароль в поле «**Старый пароль**», и новый пароль в поле «**Новый пароль**» (см. Рис. 4.5-2). Нажмите кнопку «**Сохранить**» для сохранения изменений.

| Локальн. настройки<br>Тип потока | Учетные<br>записи                                  |                        |                                    |              |          |              |                |
|----------------------------------|----------------------------------------------------|------------------------|------------------------------------|--------------|----------|--------------|----------------|
| Изображение                      | Имя пользователя                                   | Группа                 |                                    |              |          |              |                |
| Сеть                             | Нет.                                               | Имя пользователя       | Имя группы                         | Изменить     | Удалить  |              |                |
| Учетные записи                   | $\mathbf 0$                                        | admin                  | Administrators                     | Ô            | 侖        |              |                |
| События                          |                                                    |                        |                                    |              |          |              |                |
| Хранилище                        |                                                    |                        |                                    |              |          |              |                |
| ■Дополнительно                   |                                                    |                        |                                    |              |          |              |                |
|                                  |                                                    |                        |                                    |              |          |              |                |
|                                  |                                                    |                        |                                    |              |          |              |                |
|                                  |                                                    |                        |                                    |              |          | $\checkmark$ |                |
|                                  |                                                    |                        |                                    |              |          |              |                |
|                                  | Подключенные пользователи<br>Управление<br>правами | Управление<br>системой | Управление<br>Параметры<br>записью | Настр. видео | Просмотр |              |                |
|                                  | Доб. пользователя                                  |                        |                                    |              |          |              | $\overline{a}$ |

Рис.  $4.5-1$ 

Нажмите кнопку «**Доб. пользователя**» для добавления нового пользователя. В появившемся окне (см. Рис. 4.5-3) введите имя пользователя в поле «**Имя пользователя**», пароль сначала в поле «**Пароль**», затем в поле «**Подтвердить**», а также предустановленный уровень доступа из раскрывающегося списка «**Группа**». Для того чтобы изменить права доступа пользователя, необходимо отредактировать права доступа всей группы, в которую входит этот пользователь. Данные настройки осуществляются во вкладке «**Группа**».

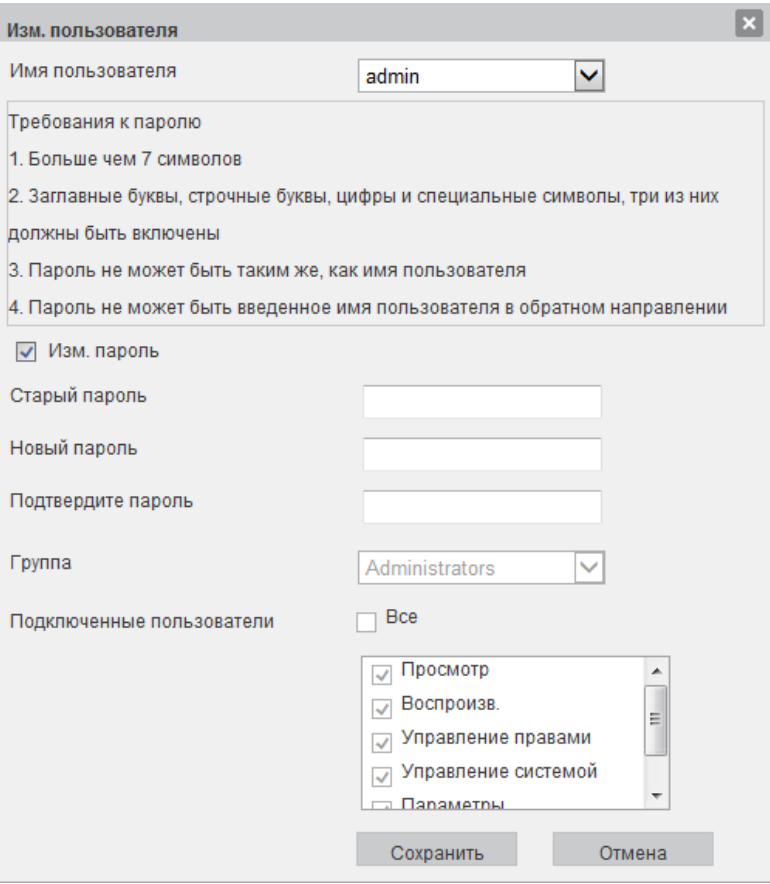

Рис. 4.5-2

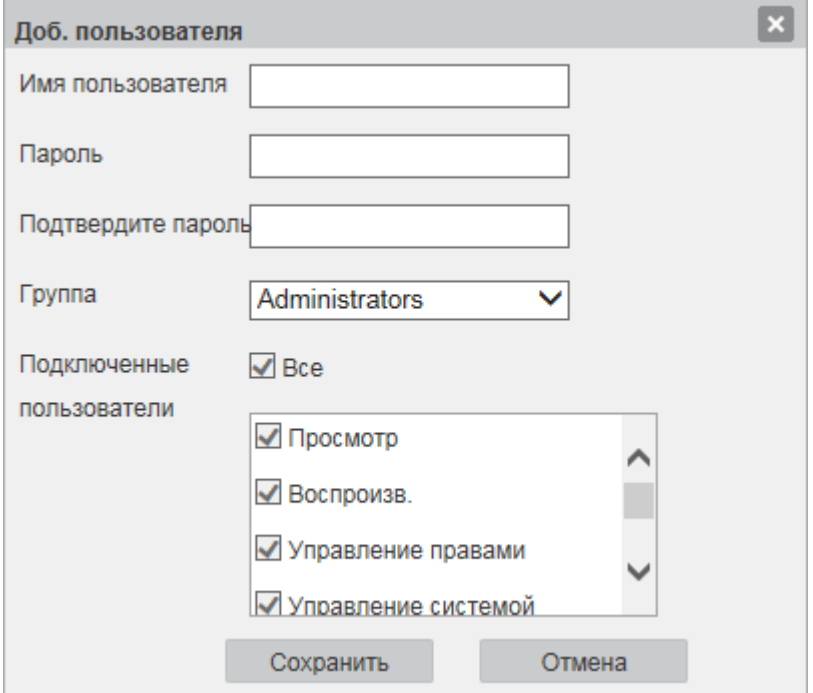

Рис. 4.5-3

Во вкладке группа можно создать и настроить права доступа той или иной группы. (см. Рис. 4.5-4).

Для изменения прав доступа группы необходимо щелкнуть по кнопке  $\bullet$ , рядом с названием интересующей группы. Откроется окно изменения прав доступа в группе, поставьте галочки напротив тех прав доступа, которые соответствуют вашей политике безопасности.

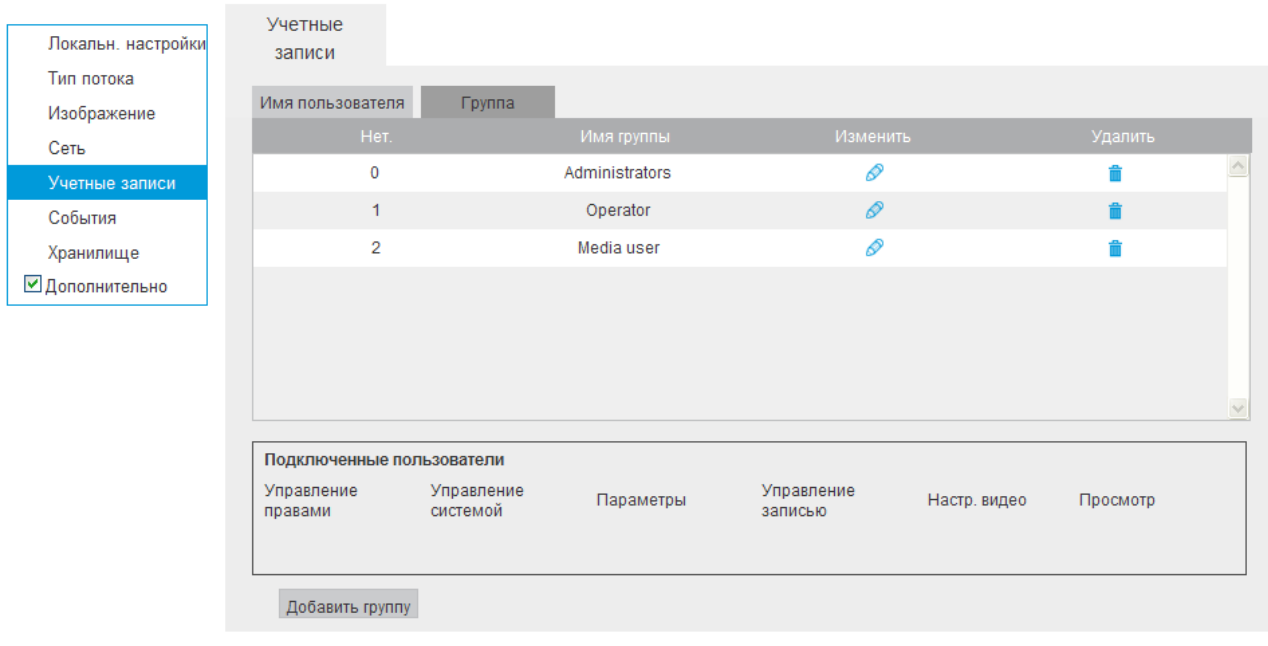

Рис. 4.5-4

Нажмите кнопку «**Сохранить**» для применения параметров.

Для добавления новой группы, необходимо нажать по кнопке «**Добавить группу**», после чего откроется окно, в котором необходимо ввести название группы в поле «**Новая группа**», а также галочками отметить действия, которые будут разрешены для пользователей данной группы.

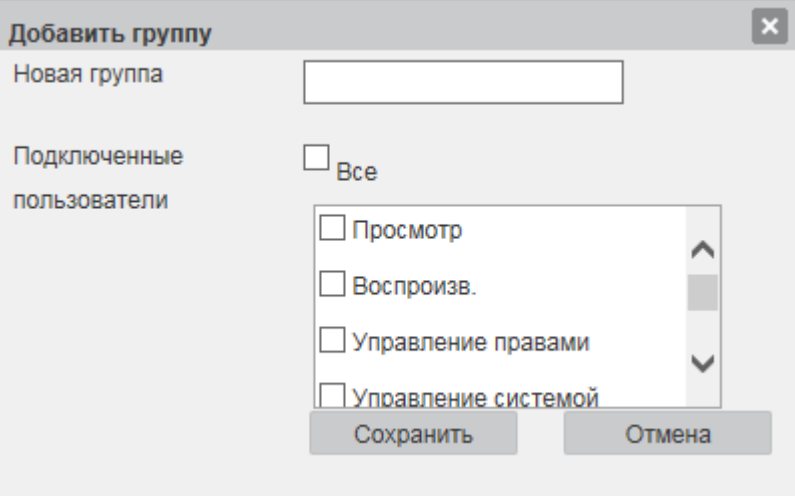

Рис. 4.5-5

## **4.6 СОБЫТИЯ**

<span id="page-16-0"></span>Меню события содержит настройки параметров тревожных событий, среди которых детектор движения, системные события и т.д.

Встроенный детектор движения позволяет определять наличие движения в кадре (см. Рис. 4.6-1).

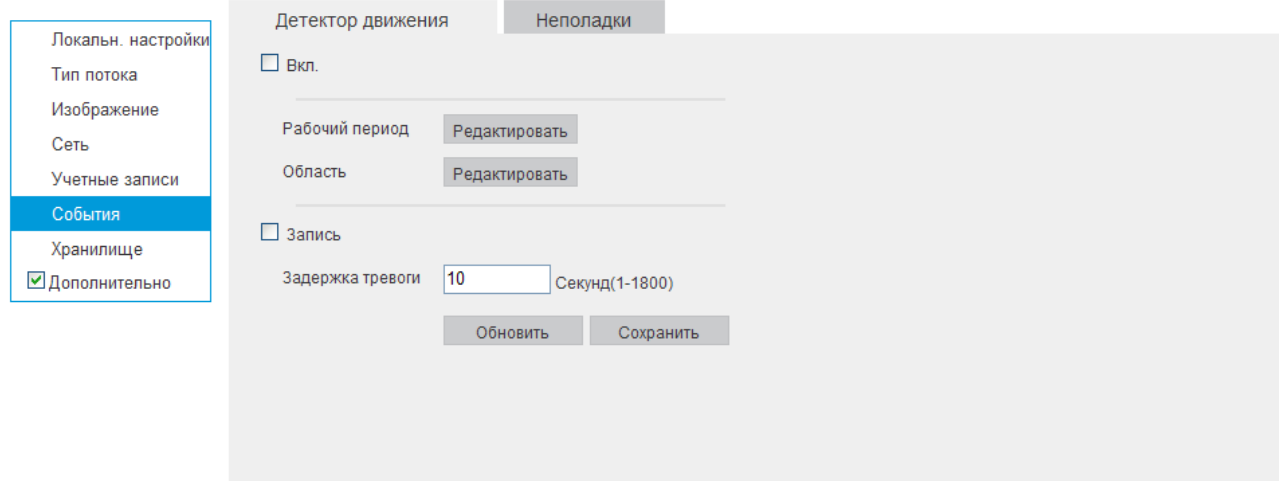

Рис. 4.6-1

По умолчанию детектор движения не настроен. Если вам необходимо определять движение в определенной зоне кадра нажмите кнопку «**Редактировать**» для пункта Область и выберите зону. Отрегулируйте чувствительность при помощи ползунка «**Чувствительность**». Можно инвертировать зону, нажав на кнопку «**Обратн.**» или удалить её полностью, нажав на кнопку «**Удалить все**». Для применения параметров необходимо нажать на кнопку «**Сохранить**».

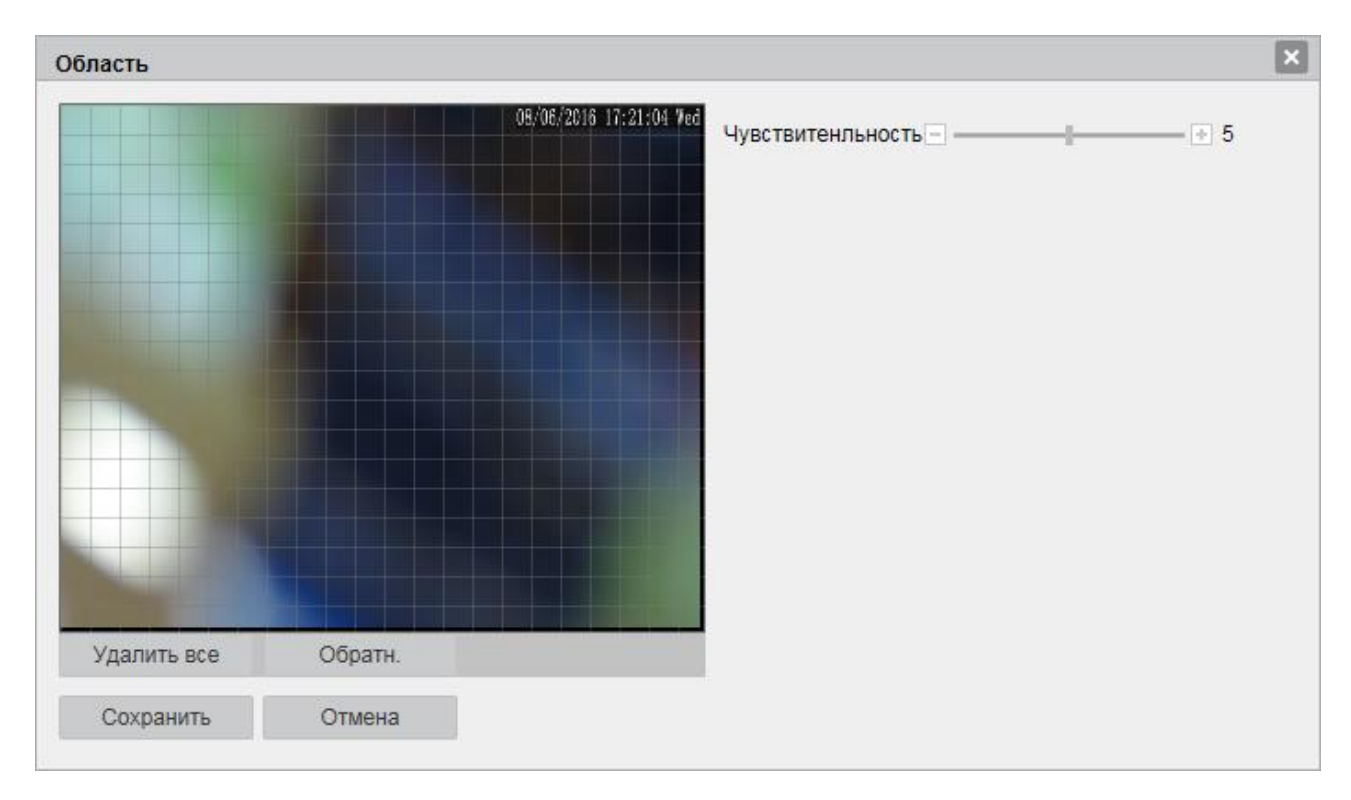

Рис. 4.6-2

Далее необходимо задать расписание активности детектора движения, для этого нажмите кнопку «**Редактировать**» для поля **«Рабочий период**», после чего открывается окно изменения расписания. Здесь укажите дни недели и временной период, а затем нажмите кнопку «**Добавить**». При этом добавятся сразу все отмеченные галочками дни недели с указанным временным интервалом. Для того, чтобы изменить расписание для какого-то одного дня, необходимо его сначала удалить, отметив галочкой и нажав на кнопку «**Удалить**», а затем добавить снова, выбрав только один этот день в поле «**Неделя**». (см. Рис.4.6-3).

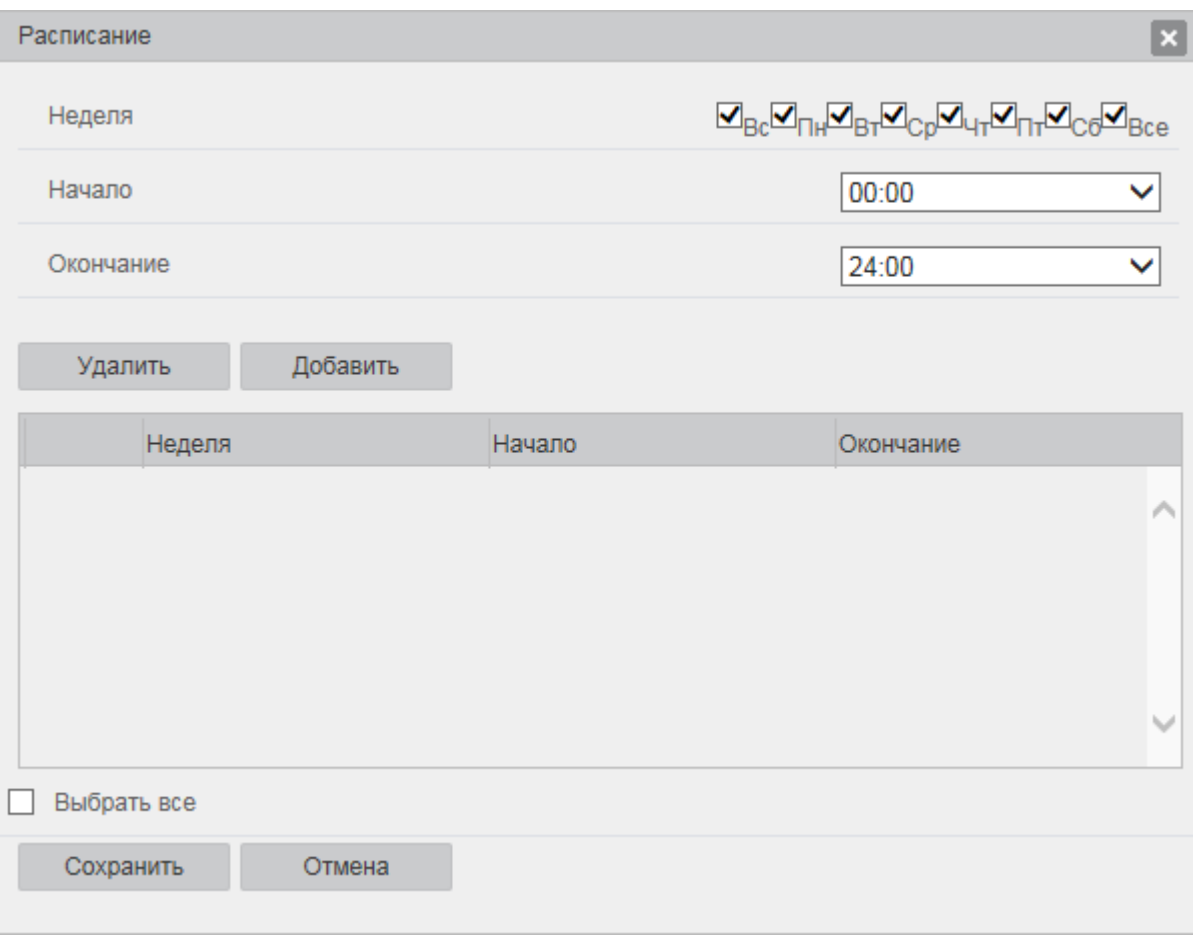

Рис.4.6-3

При обнаружении движения в кадре, имеется возможность включения записи, щелкнув по галочке «**Запись**» или активации тревожного датчика, подключенного к тревожному входу (при наличии такого в камере), щелкнув по галочке «**Тревожный выход**». При этом возможно установить временную задержку по срабатыванию тревоги в поле «**Задержка тревоги**».

**Внимание! Реакции на тревожные события зависят от аппаратных особенностей каждой конкретной камеры.**

Нажмите кнопку «**Сохранить**» для применения параметров.

Вкладка «**Неполадки**» содержит настройку поведения камеры, в зависимости от наступления различных событий.

Тип события выбирается из раскрывающегося списка и содержит настройки для двух событий «**Диск полон**» и «**Отключение сети**».

При выборе события «**Диск полон**», и установке галочки «**Вкл.**», возможно изменить порог срабатывания в поле «**Диск полон**» и установить параметр задержки в секундах.

При выборе события «**Отключение сети**» и установке галочки «**Вкл.**» возможно включить возможность записи на установленную карту памяти, если связь по локальной сети была потеряна.

**Внимание! Реакции на тревожные события зависят от аппаратных особенностей каждой конкретной камеры.**

Нажмите кнопку «**Сохранить**» для применения параметров.

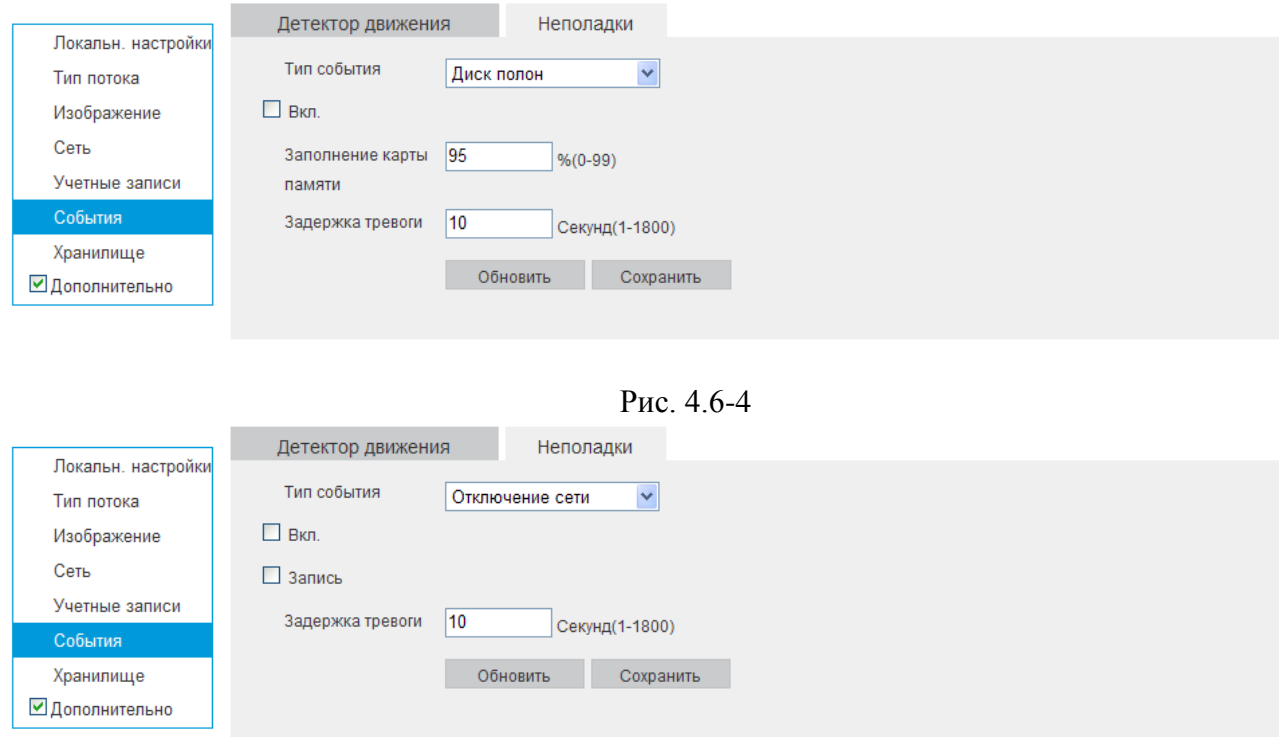

Рис. 4.6-5

## <span id="page-19-0"></span>**4.7 ХРАНИЛИЩЕ**

Меню «**Хранилище**» содержит настройки хранения видеофайлов и снимков.

Во вкладке «**Расписание**» производятся настройки расписания записи (Рис. 4.7-1): чтобы создать расписание записи, укажите дни недели и временной период, а затем нажмите кнопку «**Добавить**». При этом добавятся сразу все отмеченные галочками дни недели с указанным временным интервалом. Для того, чтобы изменить расписание для какого-то одного дня, необходимо его сначала удалить, отметив галочкой и нажав на кнопку «**Удалить**», а затем добавить снова, выбрав только один этот день в поле «**Неделя**».

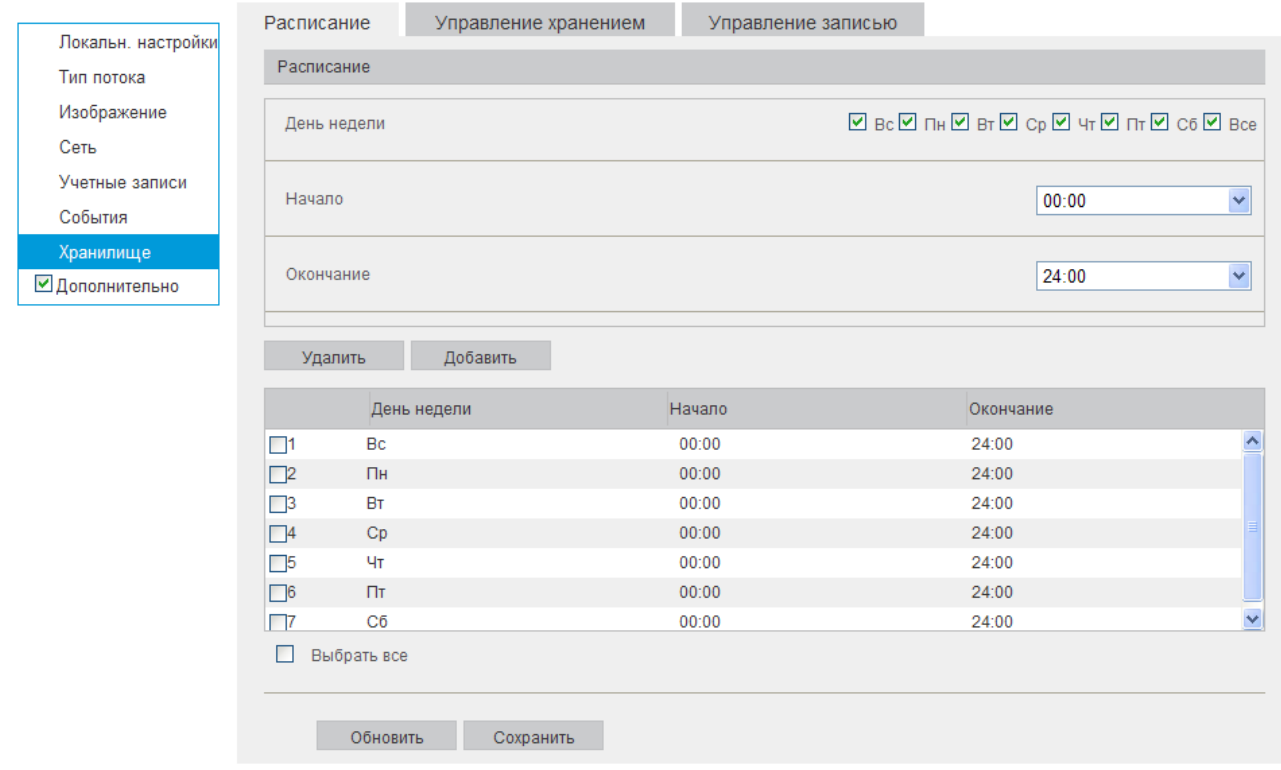

Рис. 4.7-1

Во вкладке «**Управление хранением**» содержатся параметры сетевого или локального накопителя (см. Рис. 4.7-2).

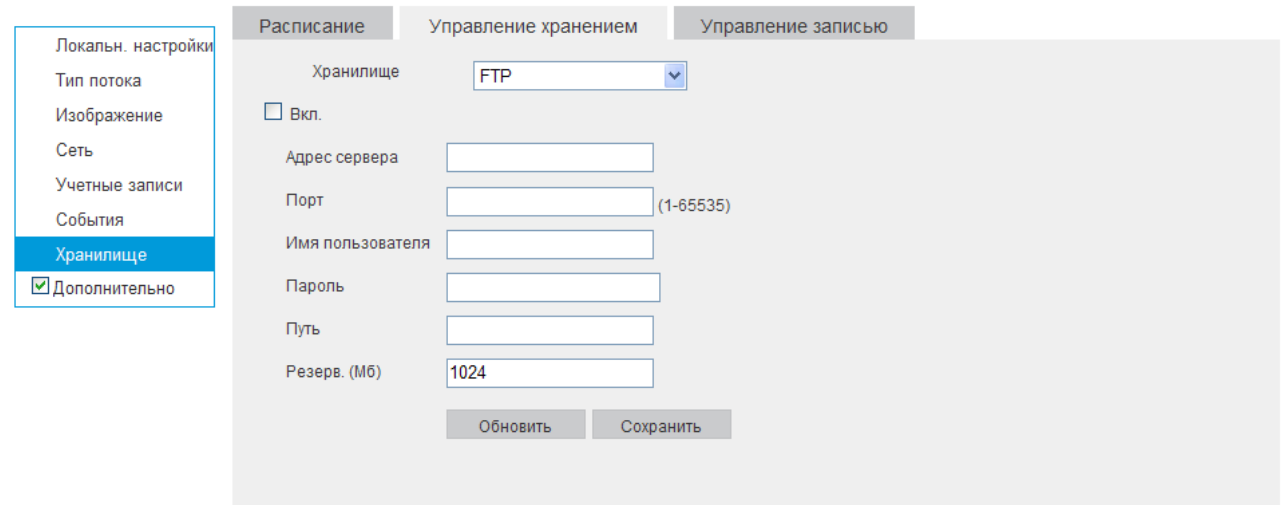

Рис. 4.7-2

Выбор типа хранилища можно осуществить в выпадающем меню «**Хранилище**». На выбор доступны «**FTP**», «**Локально**», «**NAS**».

Для записи камеры на удаленный FTP-сервер, необходимо указать сетевые параметры сервера («**Адрес сервера**», «**Порт**», «**Путь**») и ввести в поля «**Имя пользователя**» и «**Пароль**» данные для авторизации от учетной записи, созданной на FTP-сервере. Для применения параметров нажмите кнопку «**Сохранить**».

Для управления работой с картой памяти, необходимо выбрать пункт «**Локально**» из списка «**Хранилище**». Затем необходимо установить карту памяти в соответствующий разъем на камере и перезагрузить устройство. При первом включении статус карты памяти будет «**Диск не отформатирован**», при этом запись на неё будет невозможна. Для корректной работы карту необходимо отформатировать, щелкнув по кнопке «**Формат.**». При этом, вся информация на карте памяти будет удалена.

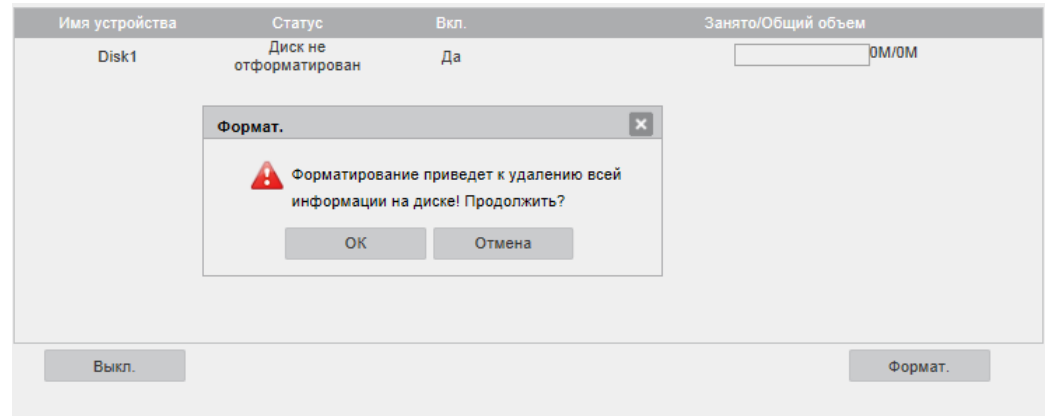

Рис. 4.7-3

Появится окно «**Статус диска**» где будет отображаться процесс форматирования, по окончании которого необходимо нажать на кнопку «**Выкл.**».

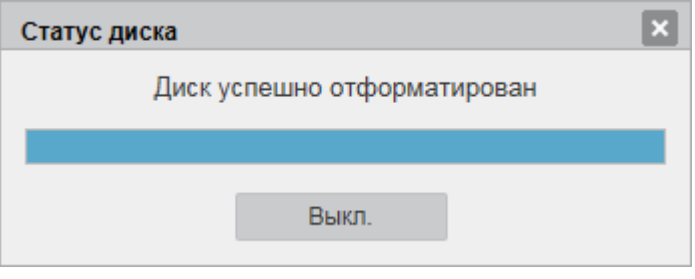

Рис. 4.7-4

После успешного форматирования, статус карты памяти изменится на «**Используется**», а в столбце «**Занято/Общий объем**» будет отображаться её ёмкость.

Для настройки работы с NAS накопителем, необходимо выбрать пункт «**NAS**» из списка «**Хранилище**» и щелкнуть по галочке «**Вкл.**». Появится форма настроек параметров работы с NAS. Для корректной работы, необходимо заполнить параметры подключения «**Адрес сервера**», «**Имя пользователя**», «**Пароль**», «**Путь**», которые задаются при настройке NAS-сервера.

Нажмите кнопку «**Сохранить** » для применения параметров.

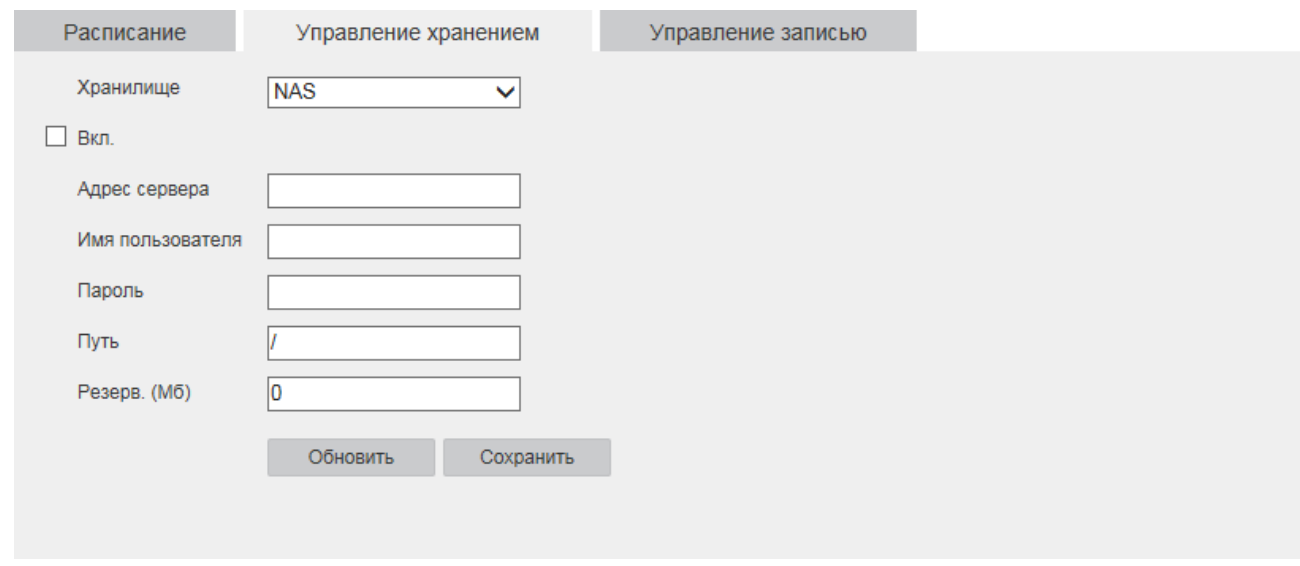

Рис. 4.7-5

Во вкладке «**Управление записью**» настраиваются режимы записи и способы хранения записанной информации.

Чтобы запись велась по настроенному в предыдущем меню расписании, необходимо поставить галочку напротив поля «Запись по расписанию».

Если необходима запись по тревожным событиям, поставьте галочку напротив поля «Тревожная запись». И в случае необходимости укажите время тревожной записи или предзаписи. Например, если вы укажите значение предзаписи - 5 секунд, камера при активации тревоги будет сохранять запись за 5 секунд, до события тревоги.

Отметьте флажком тот носитель, на который будет произведена запись с устройства.

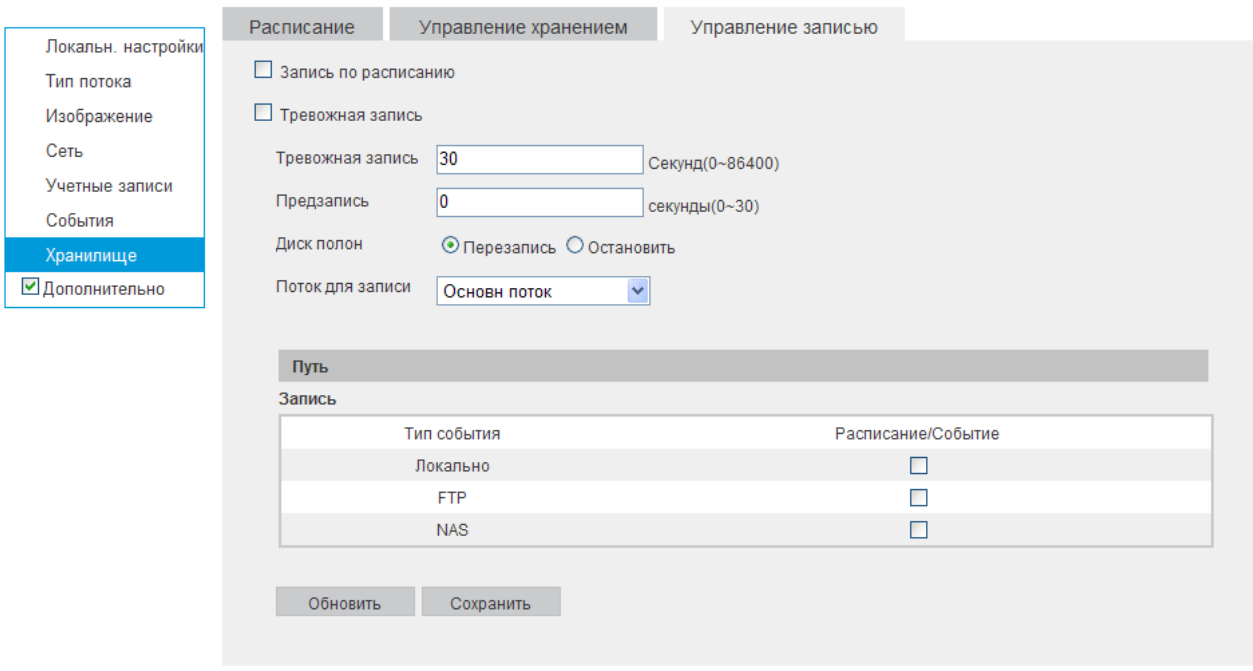

Рис. 4.7-6

Нажмите кнопку «**Сохранить** » для применения параметров.

## <span id="page-23-0"></span>**5. СИСТЕМА**

Раздел «**Система**» содержит системные настройки устройства.

### <span id="page-23-1"></span>**5.1 Информация**

В меню «**Информация**» находится информация о системе (рис. 5.1-1)

- Текущая версия прошивки
- Текущая версия плагина
- Текущая версия протокола ONVIF
- Серийный номер

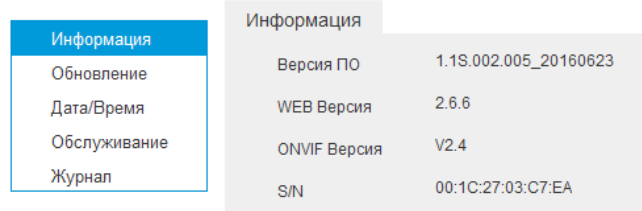

Рис. 5.1-1

#### **5.2 Обновление**

<span id="page-23-2"></span>В меню «**Обновление»** можно произвести обновление прошивки устройства (рис. 5.2- 1). Для этого необходимо нажать на кнопку «**Выбор**», затем выберите файл прошивки и нажмите кнопку «**Обновить**». Процесс обновления, может занять от 1 до 10 минут, затем устройство перезагрузится.

**ВНИМАНИЕ!!! Не выключайте от сети и не отключайте сетевой кабель от камеры во время прошивки!**

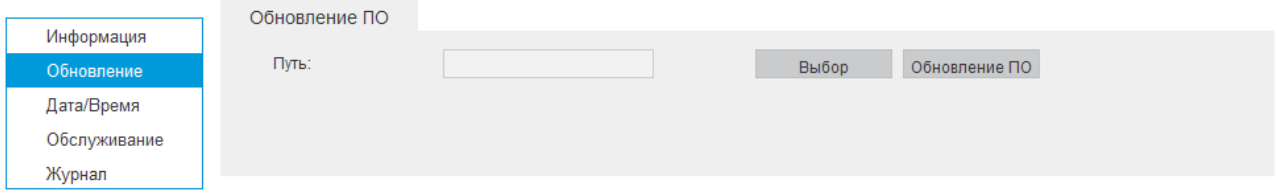

Рис. 5.2-1

### **5.3 Дата/Время**

<span id="page-23-3"></span>В данном меню можно произвести настройку даты и времени устройства, часового пояса, а так же произвести настройку NTP-сервера (рис. 5.3-1). При нажатии на кнопку «**Синхр. с ПК**» на камере автоматически будет выставлено время, как на компьютере, с которого производится настройка камеры.

Функция «**DST вкл.**» позволяет настроить переход на летнее и зимнее время, в нужный период.

Если в вашей системе предусмотрена синхронизация с NTP сервером, то укажите адрес сервера и его порт подключения, а также установите галочку «**Активировать DST**». Затем нажмите кнопку «**Сохранить**».

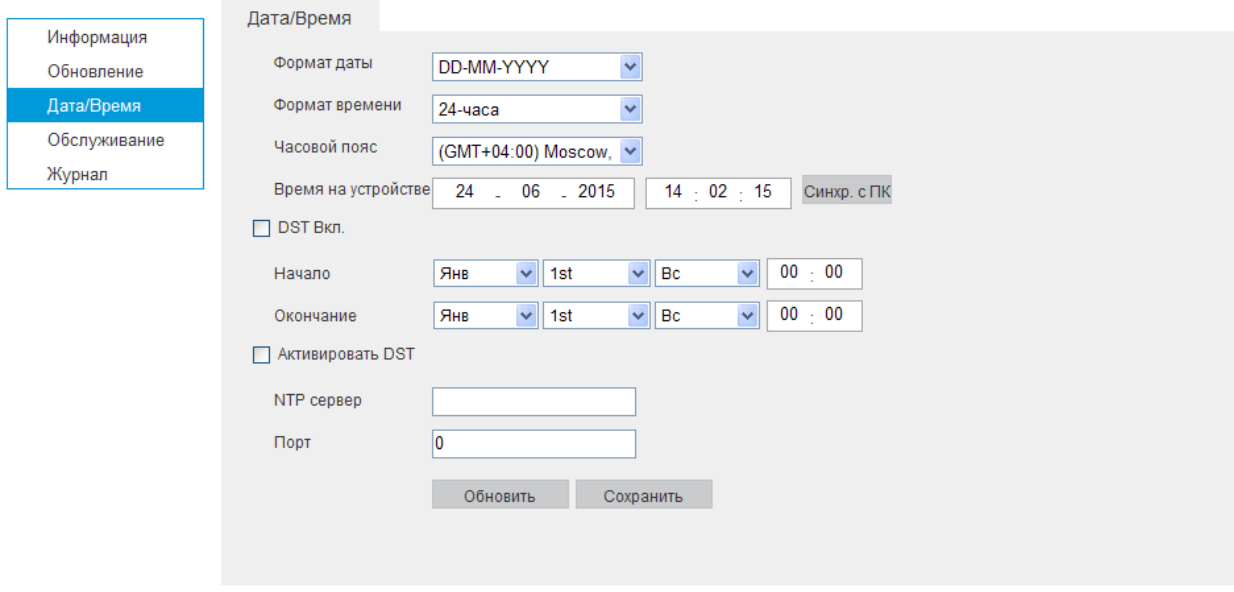

Рис. 5.3-1

# <span id="page-24-0"></span>**5.4 Обслуживание**

В меню «**Обслуживание**» можно произвести ряд сервисных настроек (рис 5.4-1).

- Перезагрузить устройство
- Сбросить на заводские настройки со сбросом IP адреса и без него

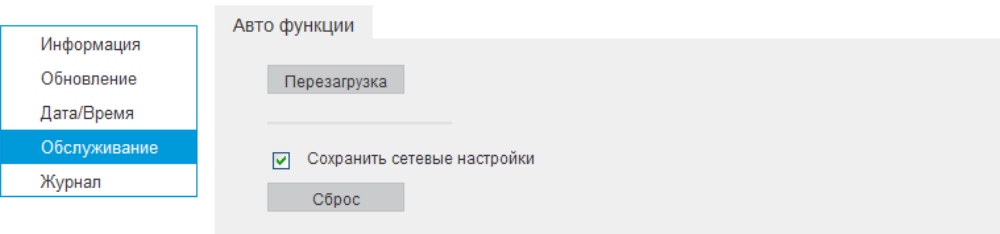

Рис. 5.4-1

## **5.5 Журнал**

<span id="page-25-0"></span>В меню «**Журнал**» отображаются все события, происходящие на устройстве, например, тревога по движению или авторизация в меню камеры (рис 5.5-1). Чтобы просмотреть нужные события, необходимо, указать временной промежуток и выбрать необходимый тип события из выпадающего списка. Затем нажать кнопку «**Поиск**». Также можно сохранить журнал в указанное место, нажав кнопку «**Архивация**».

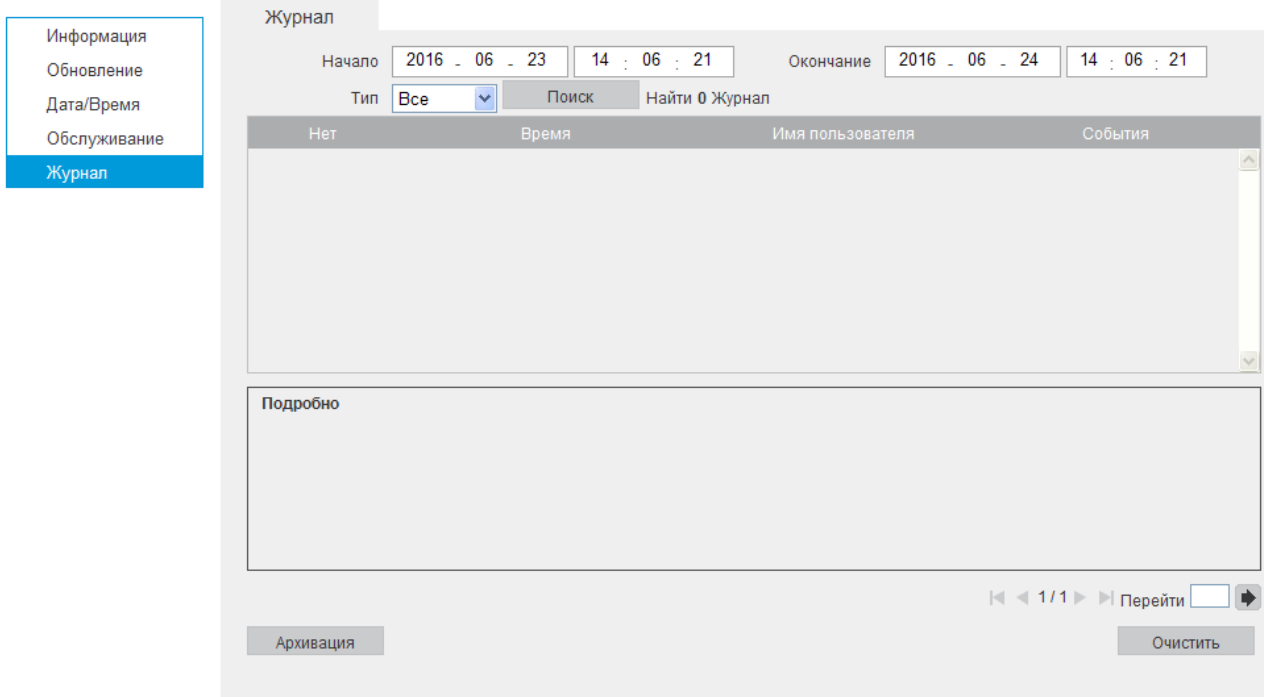

Рис. 5.5-1

## <span id="page-25-1"></span>**6. ВЫХОД**

При нажатии кнопки «**Выход**» пользователя переключит на окно авторизации устройства.